# **EM-563 Series**

**5.25" EMBEDDED SBC**  WITH VGA & FOUR 10/100MBPS LAN

FOR SOCKET370 PENTIUM III PROCESSOR

**USER'S MANUAL**

This document is a copyright of the original manufacturer, 2002. The original manufacturer reserves the rights to make improvement and/or modification to the product described in this manual at any time without further notice. This manual may not, in whole or in part, be photocopied, reproduced, transcribed, translated, or transmitted in whatever form without the written consent of the manufacturer, except for copies retained by the purchaser for backup purposes. All rights are reserved.

# **TRADEMARKS**

The following are trademarks or registered trademarks of their respective companies: IBM, Intel, AMD, Cyrix, NS, Award, AMI, Microsoft, Windows, Windows NT, Novell, SCO, PC/104, PICMG, ALI, UMC, SMC and Winbond. Products mentioned in this manual are mentioned for identification purposes only. All names of products or services appearing in this manual are the trademarks or registered trademarks of their respective organizations and companies.

Copyright 2002

Version: 1.0 Date:2002/1/25

# **TABLE OF CONTENTS**

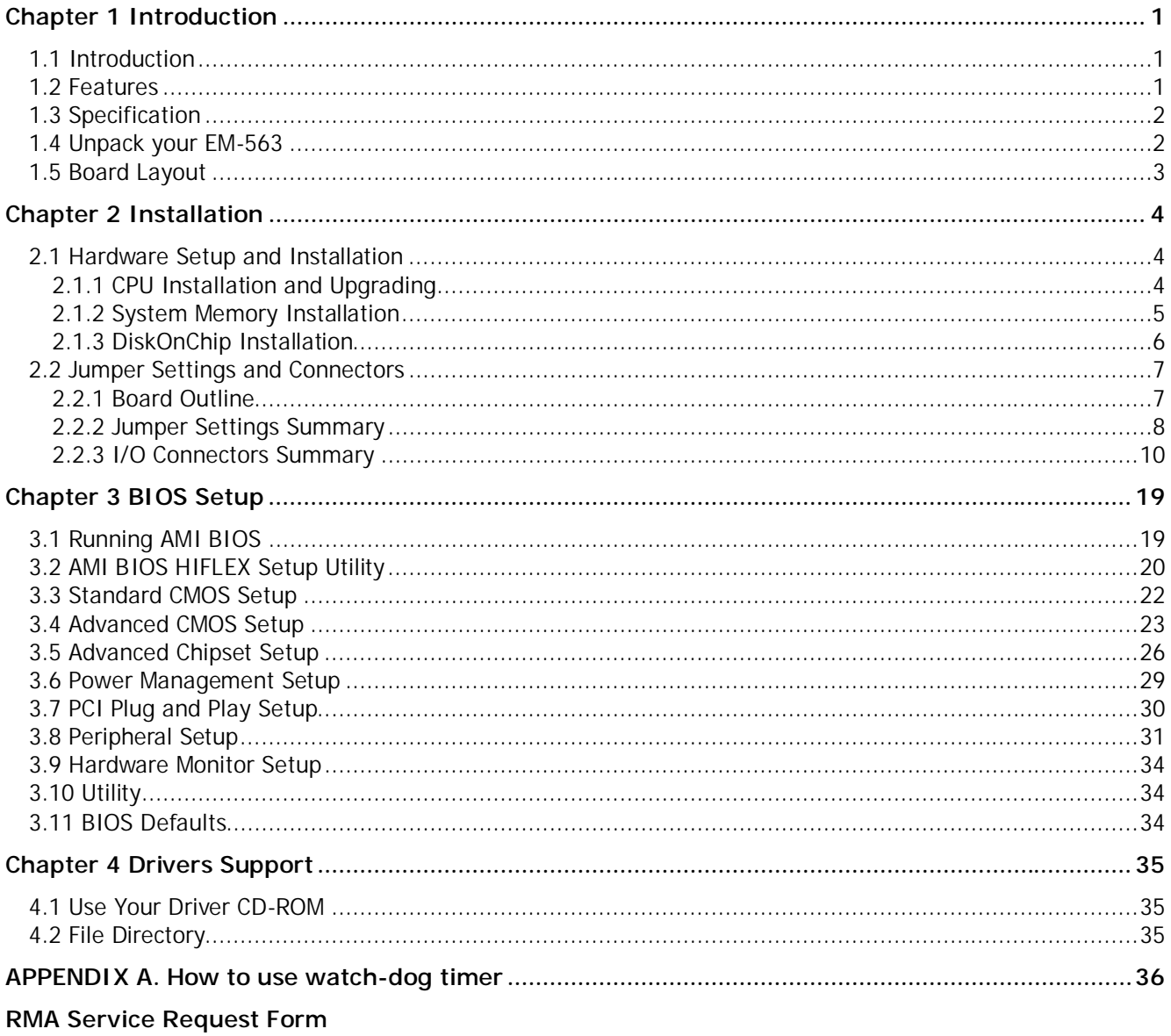

# **Chapter 1 Introduction**

# **1.1 Introduction**

The new EM-563 Series embedded SBC is highly configurable with multiple features to suit different types of commercial and industrial needs. Three Ethernet capability of the EM-563 Series gives network administrators another tool to deal with today's changing application needs. The board comes with the top-of-the-line Intel 82559 LAN chips could act as a firewall that sits between the Internet and a company's internal network. This applies to Web (HTTP) servers, FTP servers, SMTP (E-mail) servers or DNS servers. The EM-563 can also be used as an inter-network gateway that connects a number of local networks. Once again, the three Ethernet capability and processing power of the EM-563 Series gives it the ability to perform these functions.

The new EM-563 Series is enhanced with Intel®815E chipset; one 168-DIMM socket support up to 100/133 MHz SDRAM and one **D**isk**O**n**C**hip from M-System socket support up to 288MB flash memory disk which provide full functionality and performance to be used "exactly" where you need it as well. EM-563 also features high performance VGA display that support resolutions and color depths up to 1600x1200 x256 color at 85Hz.

EM-563 has many expansion function such as one PCI expansion connector with one PCI riser card; one FDD interface support up to two floppy devices ; two IDE ports that support up to four IDE devices and Ultra ATA/100/66/33 interface helps designers and integrators improve system performance by retrieving and sending data faster. Everything you could need is on-board.

In addition, it is equipped with two RS-232 serial ports; four USB ports; one multi-mode parallel port which supports SPP, ECP and EPP modes. It provides more flexible functions to satisfy all users' different application requirements.

The EM-563 also offers several industrial features such as a 16 -level watchdog time-out intervals and contains the health monitoring hardware. The health monitoring IC keeps an eye on the CPU and releases an audio alarm when detecting abnormal operating voltage & temperature or malfunction of the cooling fans. And with its industrial grade reliability, the EM-563 can operate continuously at temperatures up to 60° C (140° F). All these numerous features provide an ideal price/performance solution for commercial and industrial applications where stability and reliability are essential.

# **1.2 Features**

- Supports Socket 370 Celeron/Intel<sup>®</sup> Pentium III Processor, 133MHz FSB
- $\bullet$  Intel®815E chipset
- Built–in four 10/100BASE-TX Ports with RJ-45 connectors
- Socket for **D**isk**O**n**C**hip
- With one PCI expansion slot
- 4 USB ports and supports 4 Ultra ATA 100 devices
- 5.25" Form Factor, special design for firewall and network applications

### **EM-563 Series**

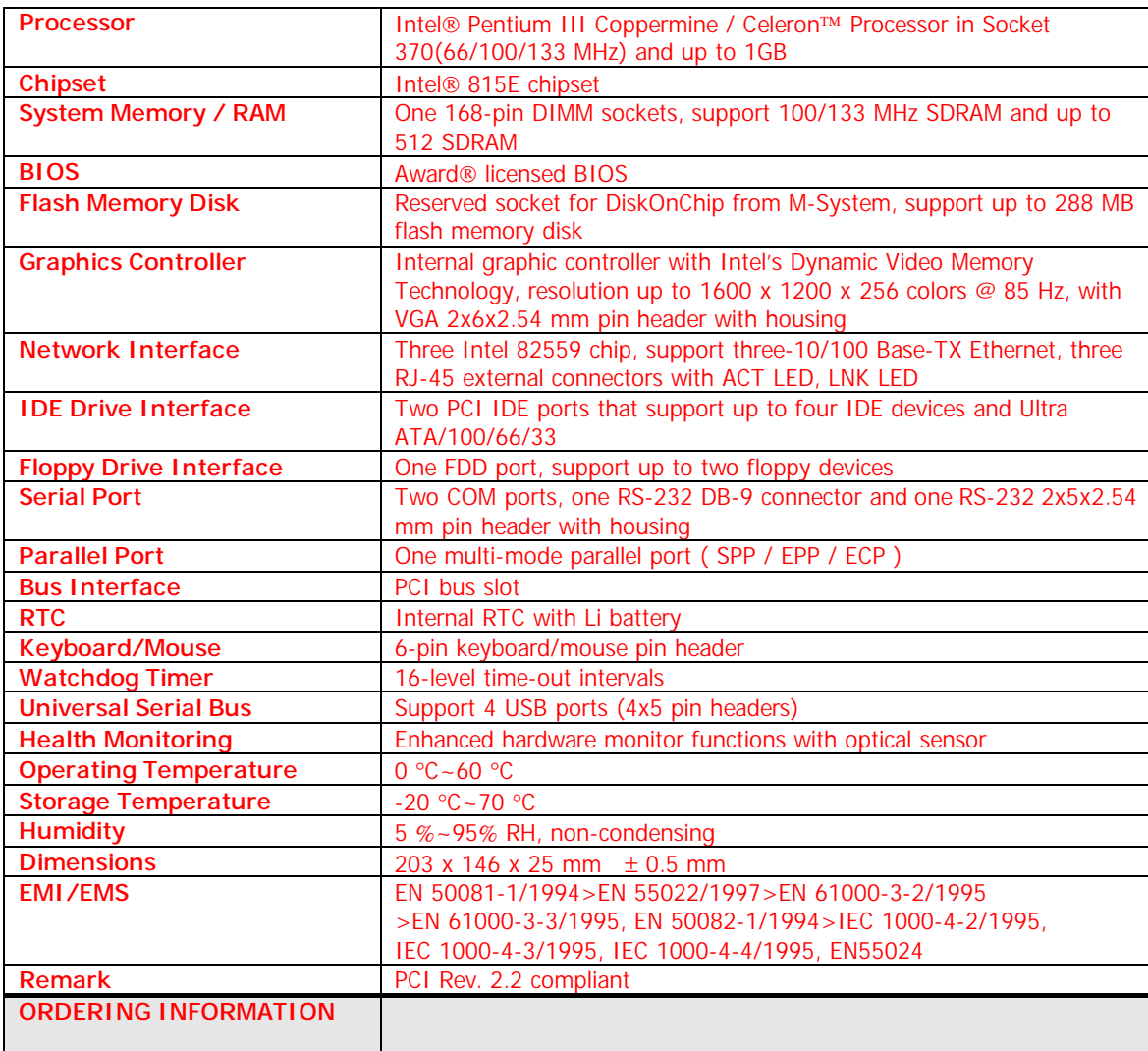

# **1.4 Unpack your EM-563**

Before you begin to install your card, please make sure that you received the following materials as listed below:

- 
- 
- IDE Cable x 1 pc 40-pin IDE Cable
- 
- 
- Driver Utility CD-ROM x 1 pc Drivers & Utilities
- User's Manual x 1 pc This User's Manual
- EM-563 x 1 pc 5.25" Embedded Single Board Computer
- FDD Cable x 1 pc 34 to 34-pin Standard Header Flat Ribbon Cable
	-
- VGA Cable x 1 pc 12-pin Standard Header to 15-pin/3-Row D-Sub Cable
- Keyboard and Mouse Cable x 1 set 8-pin connector to PS/2 Keyboard and Mouse Cable
	- -

# **1.5 Board Layout**

# **Chapter 2 Installation**

# **2.1 Hardware Setup and Installation**

**2.1.1 CPU Installation and Upgrading** 

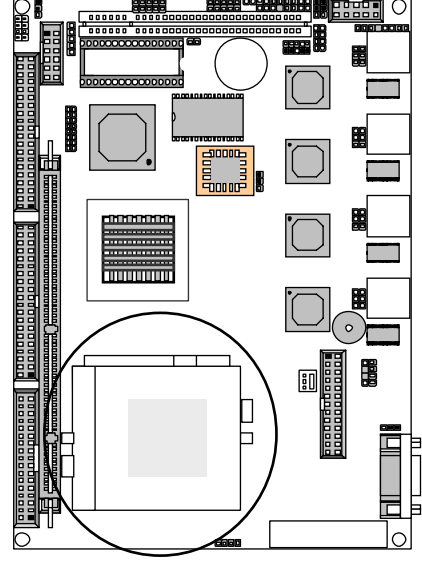

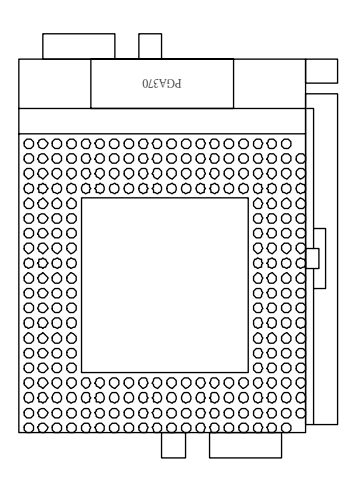

**Step 1:** Locate the ZIF socket and open it by first pulling the lever of socket upward.

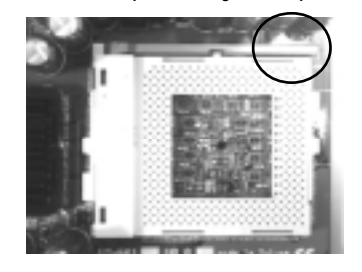

**Step 2:** Insert the CPU into the socket. Please keep the lever right angle when inserting CPU.

**Step 3:** When inserting the CPU please note the correct orientation as shown. The notched corner should point toward the end of the lever.

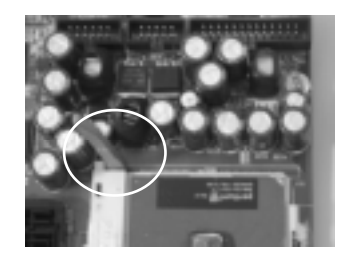

**Step 4:** Push the lever down to close the socket.

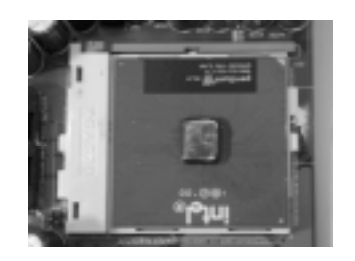

**Step 5:** Attach the heatsink onto the CPU.

**Step 6:** Push the clip of heatsink downward to hock the ear of socket firmly.

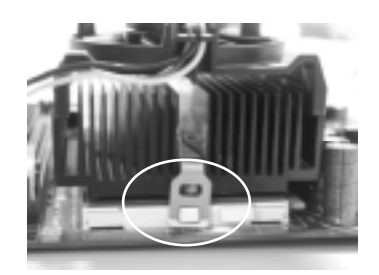

**Step 7:**Finally, attach the fan cable to the CPU fan header.

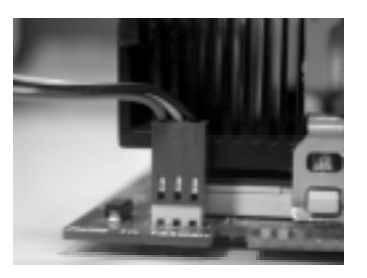

### **2.1.2 System Memory Installation**

**Step 1:**Open latches of DIMM socket.

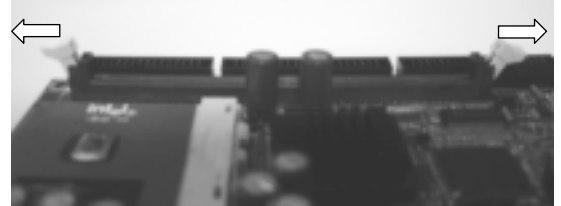

**Step 2:**Insert the RAM module into the DIMM socket.

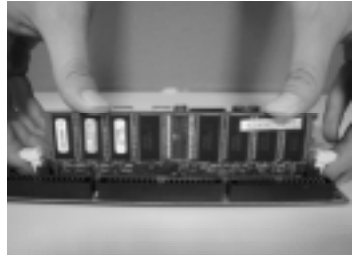

**Step 3:**Press the latches into the notches of the RAM module.

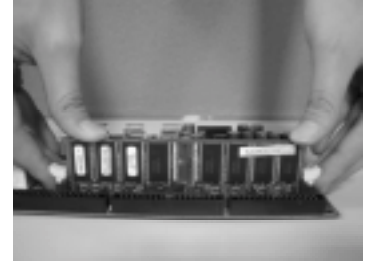

### **2.1.3 DiskOnChip Installation**

Please make sure the central polarization key on the socket, and place the DiskOnChip as the same direction.

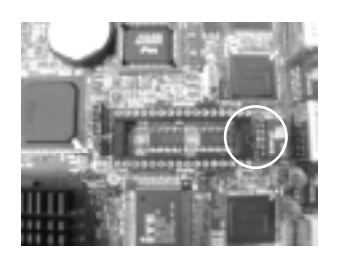

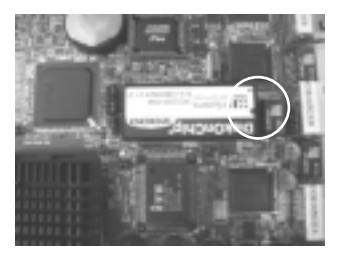

# **2.2 Jumper Settings and Connectors**

# **2.2.1 Board Outline**

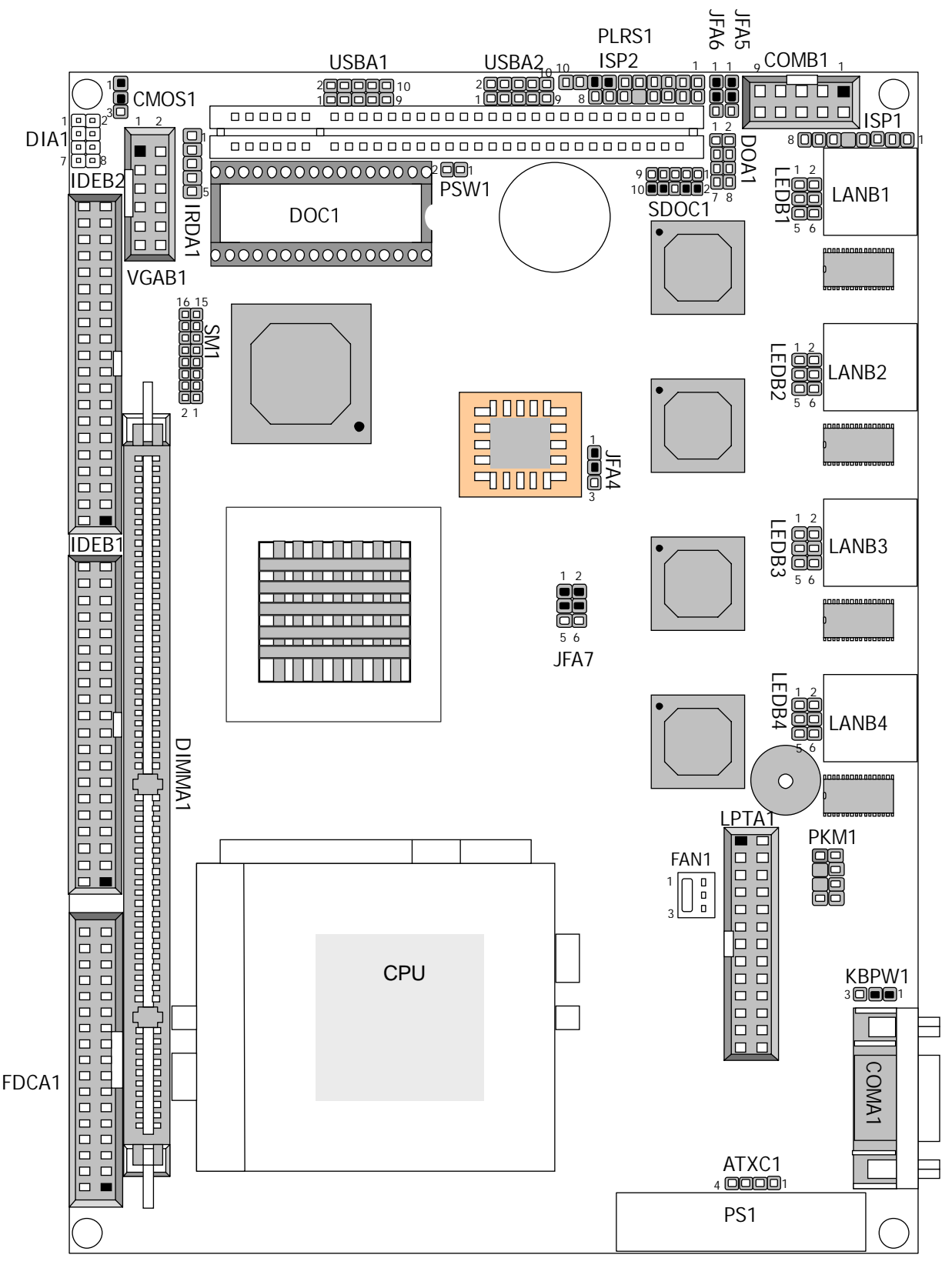

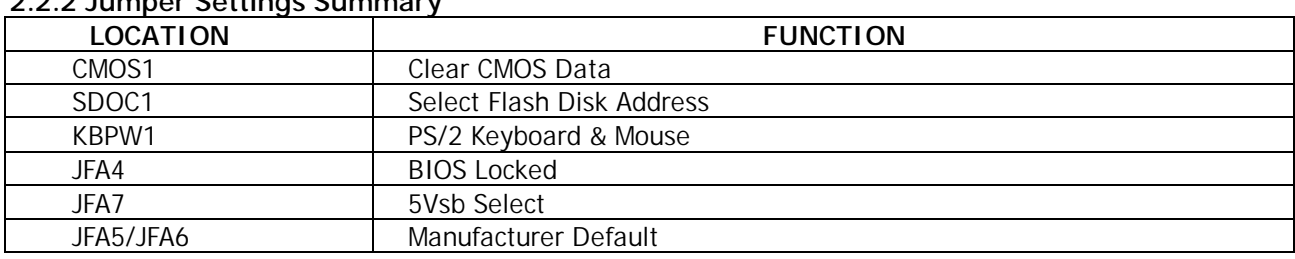

# **2.2.2 Jumper Settings Summary**

### **CMOS1 : Clear CMOS Data**

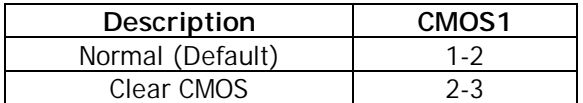

**CMOS1** 

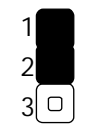

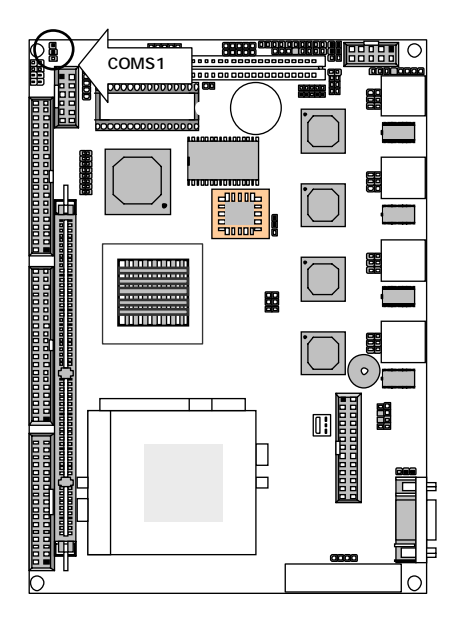

**SDOC1 : Select Flash Disk Address** 

| <b>Flash Disk Address</b> | Sdoc1          |
|---------------------------|----------------|
| CC00H~CDFFH               | $1 - 2.9 - 10$ |
| $DOOOH \sim D1FFH$        | $3 - 4.7 - 8$  |
| $D400h - D5FFH$           | $3 - 4.9 - 10$ |
| $D800H - D9FFH$           | $5 - 6.7 - 8$  |
| $DCOOH \sim DDFFH$        | $5-6, 9-10$    |

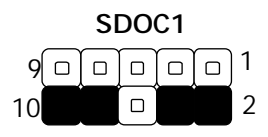

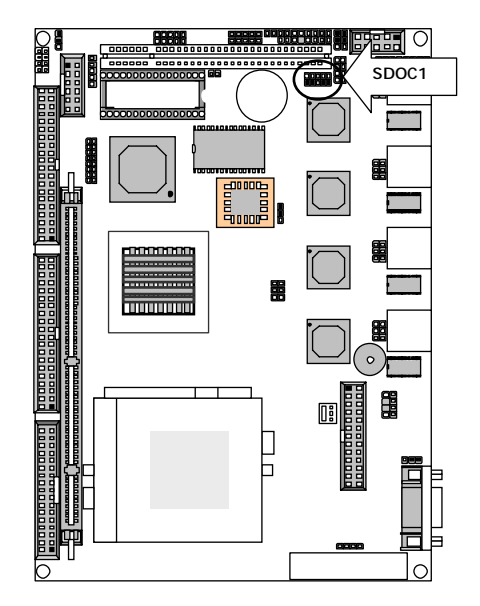

### **KBPW1 : PS/2 Keyboard & Mouse**

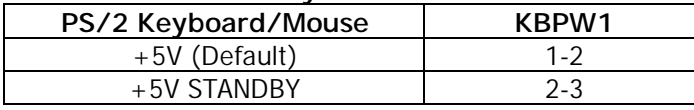

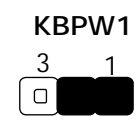

### **JFA4 : BIOS Locked**

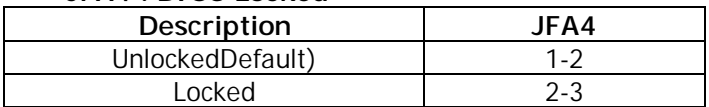

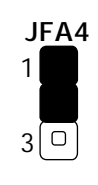

### **JFA7 : 5VSB Select**

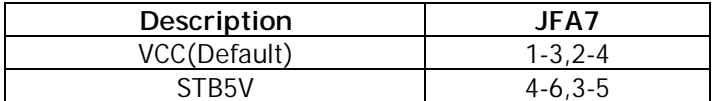

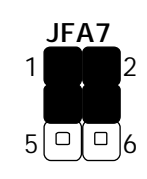

**JFA5/JFA6 : Manufacturer Default(1-2)**

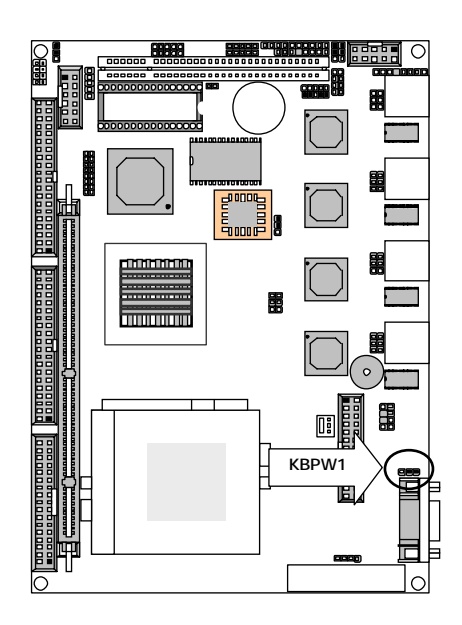

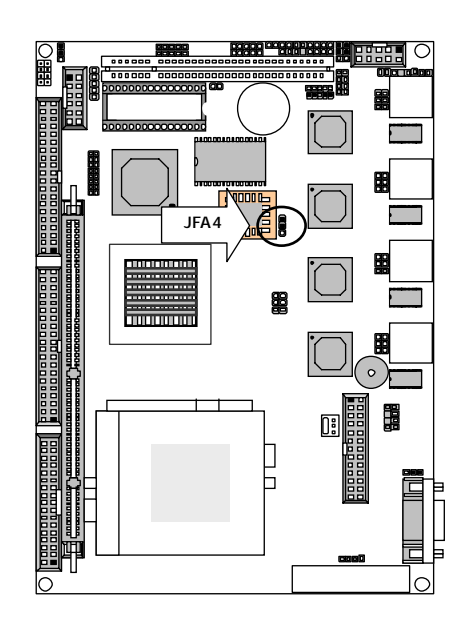

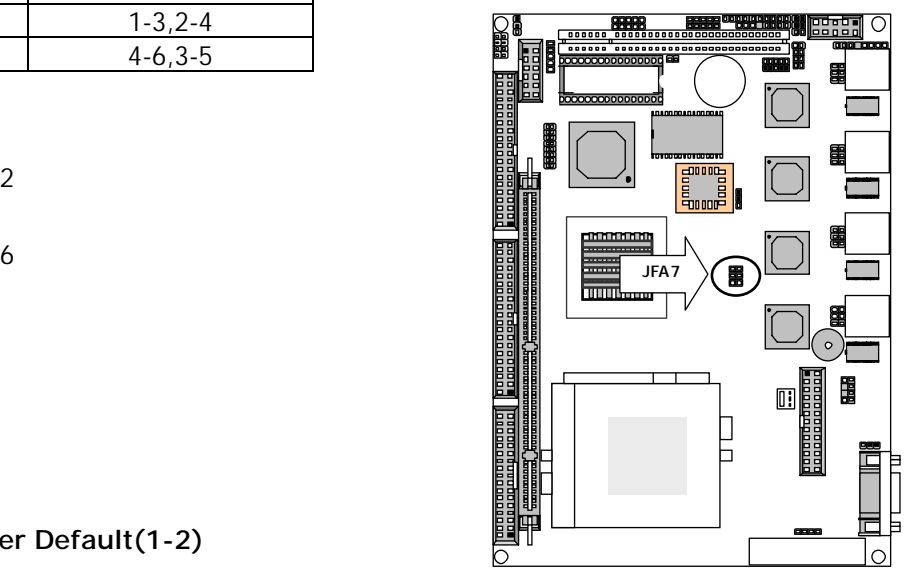

### **2.2.3 I/O Connectors Summary**

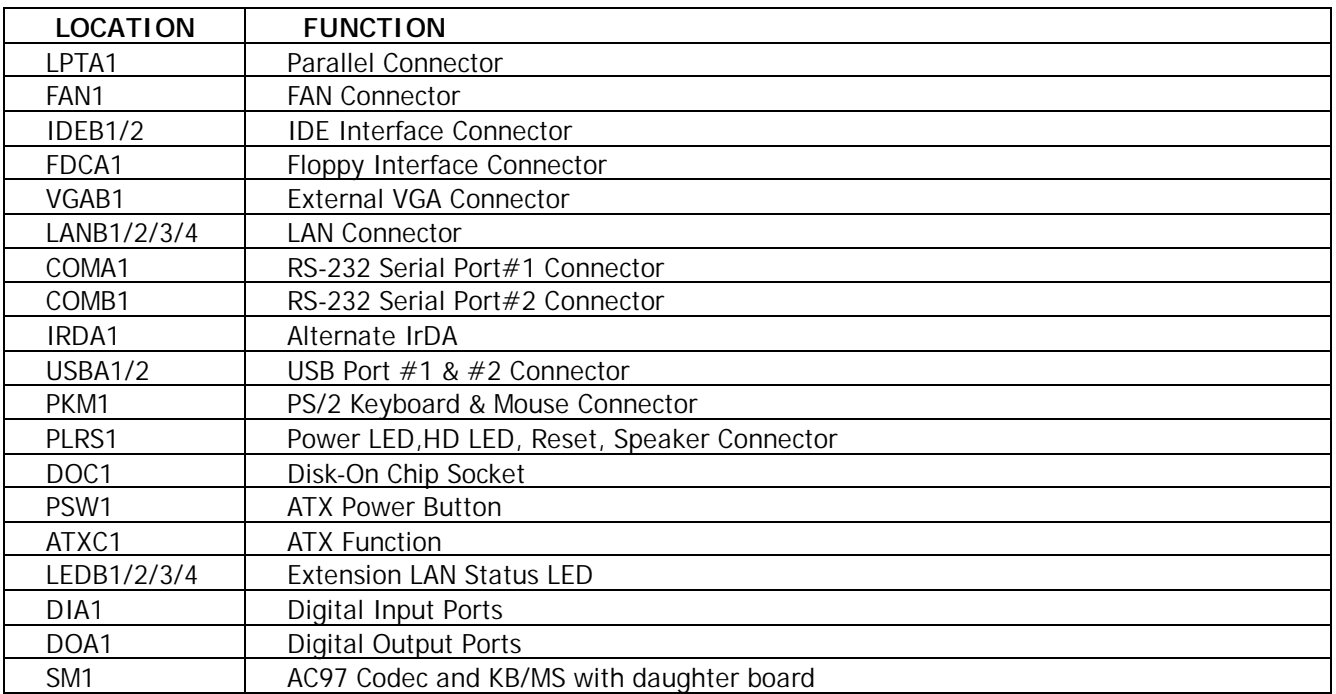

### **LPTA1 : Parallel Connector (26 Pin 2.54mm Pitch Header )**

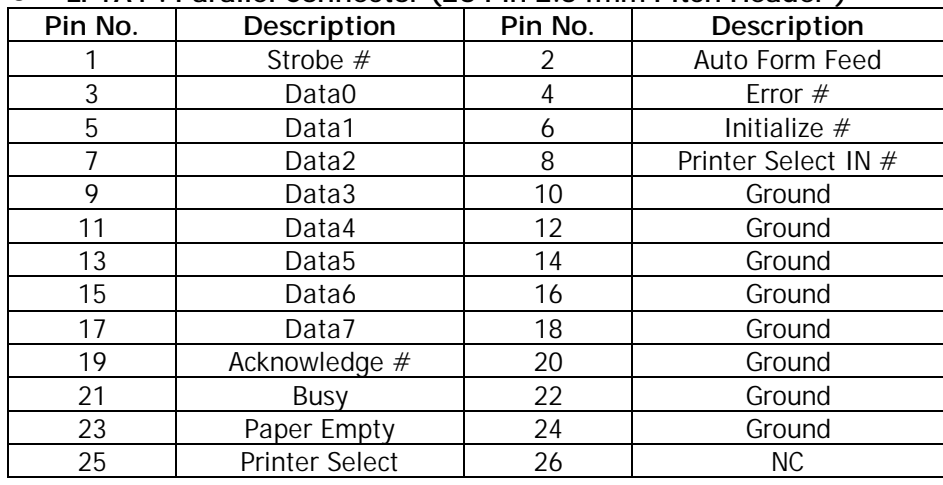

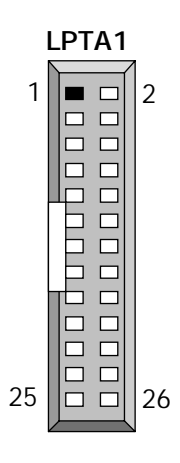

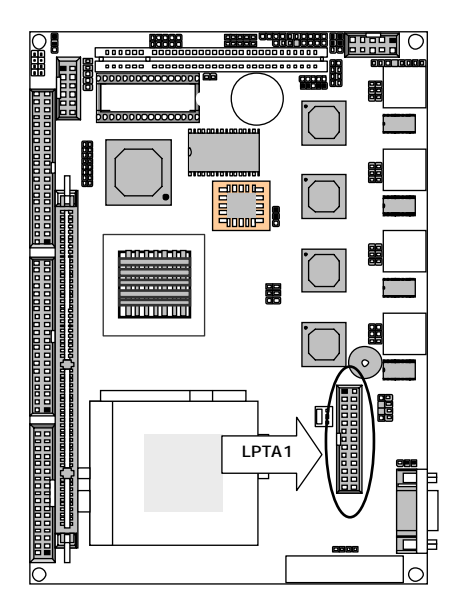

**FAN1 : FAN Connector** 

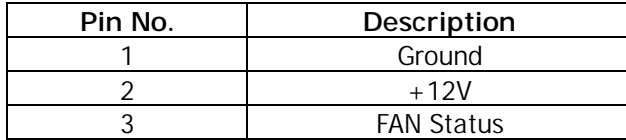

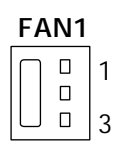

### **IDEB1** 、**IDEB2 : IDE Interface Connector**

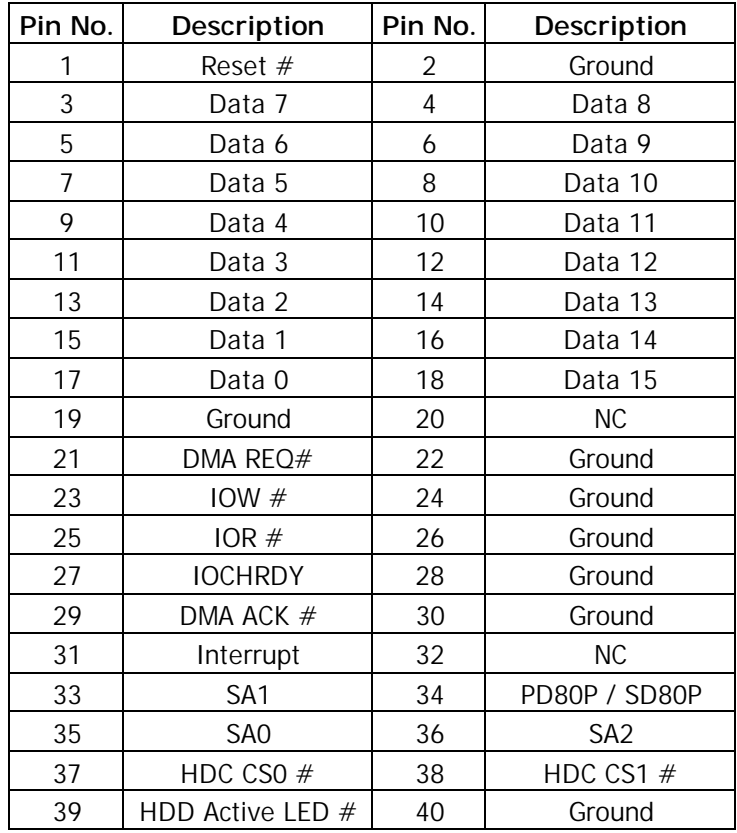

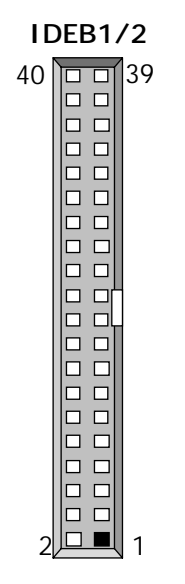

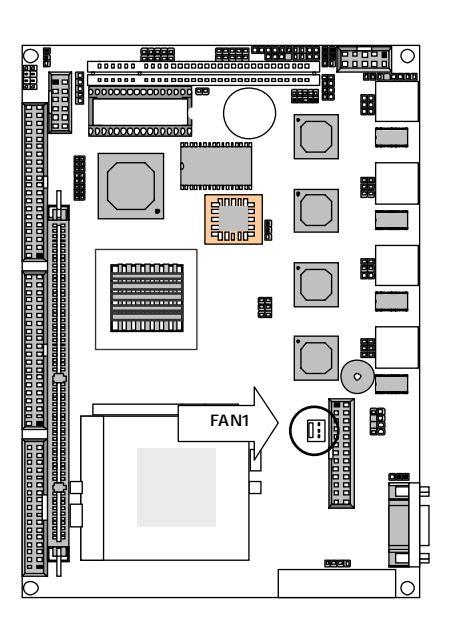

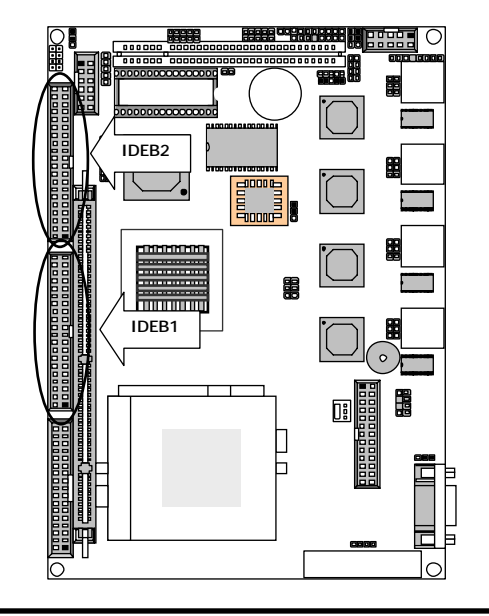

### **FDCA1 : Floppy Interface Connector**

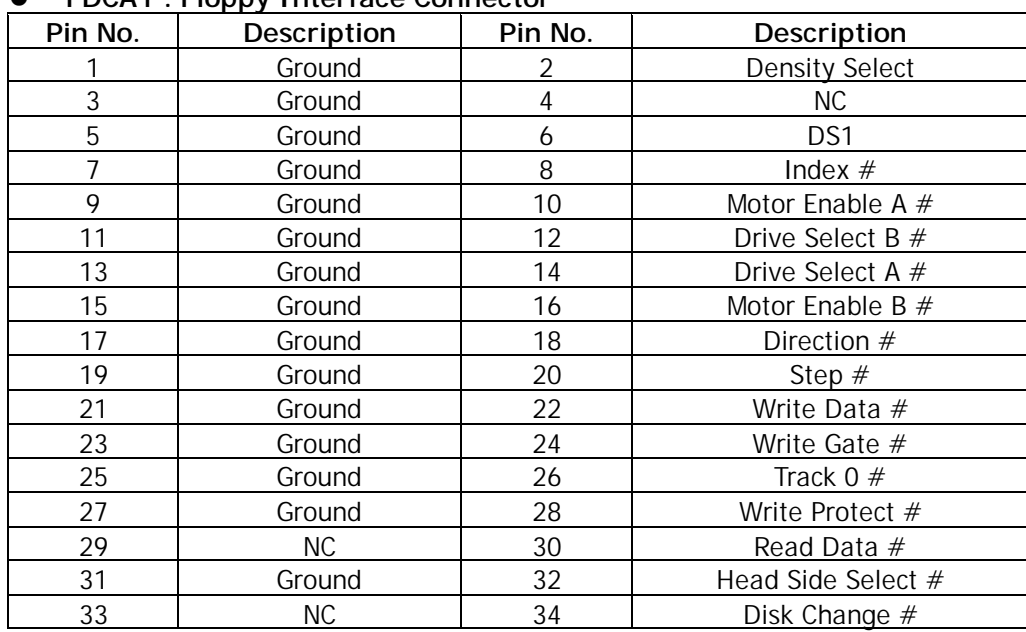

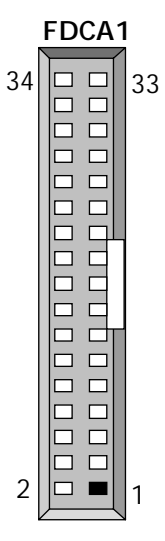

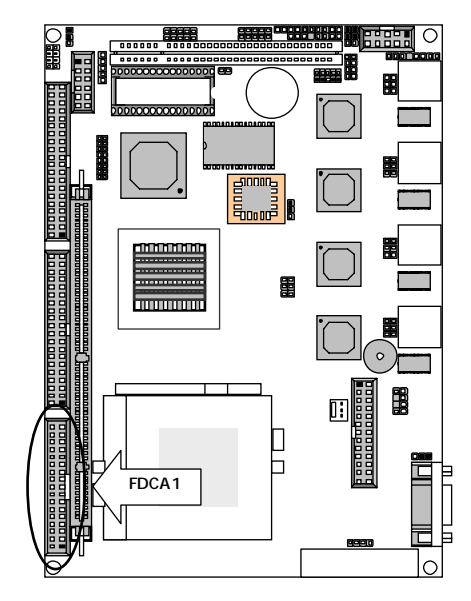

### **VGAB1 : External VGA Connector**

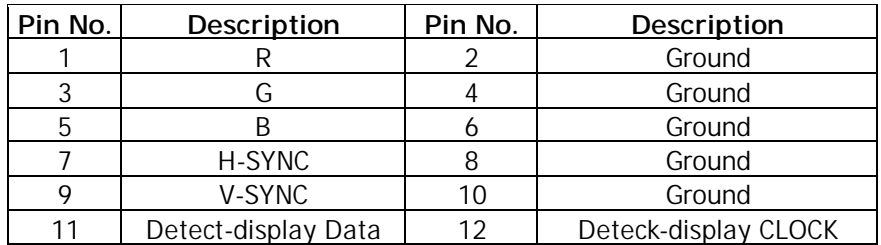

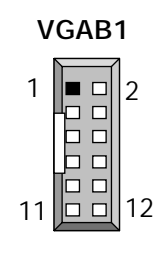

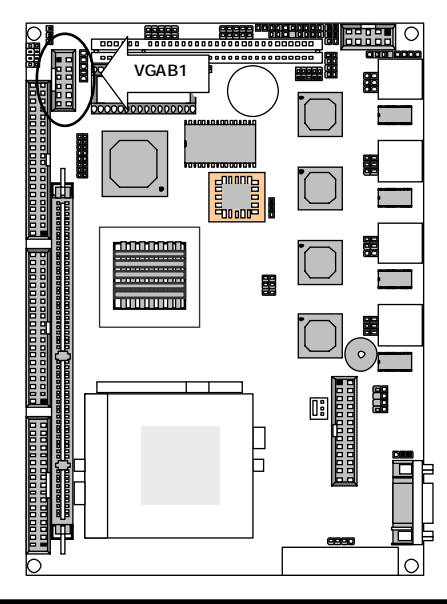

12 User's Manual

# **LANB1** 、**LANB2** 、**LANB3** 、**LANB4 : LAN Connector ( RJ-45 with LED )**

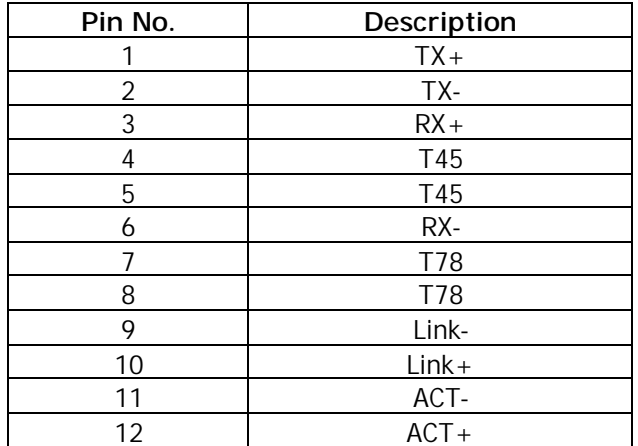

### **LANB1/2/3/4**

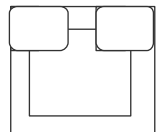

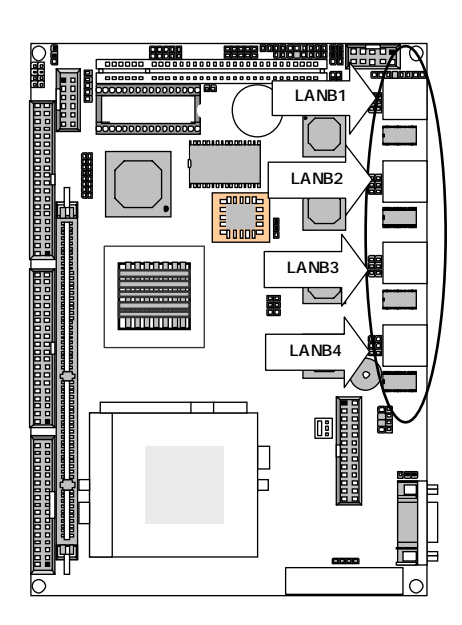

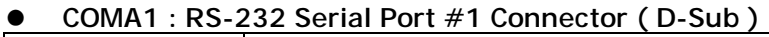

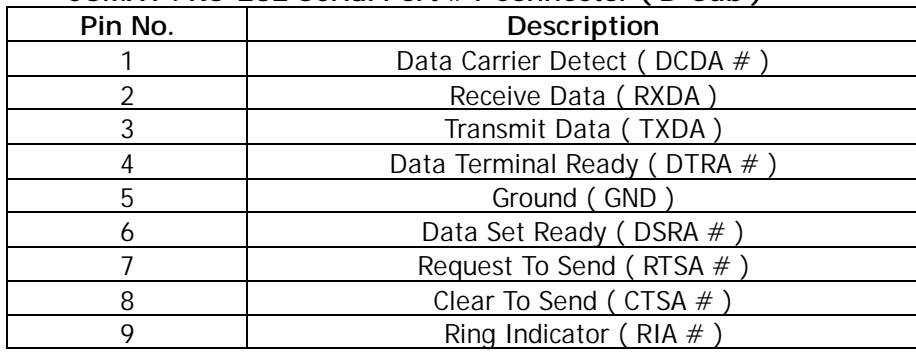

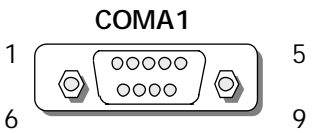

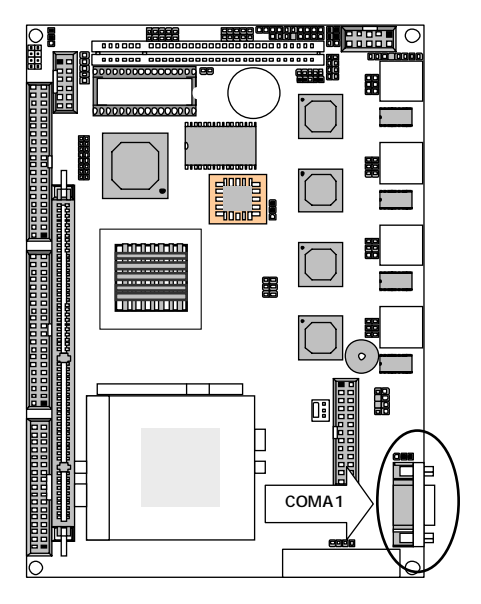

# **COMB1 : RS-232 Serial Port #2 Connector ( Header )**

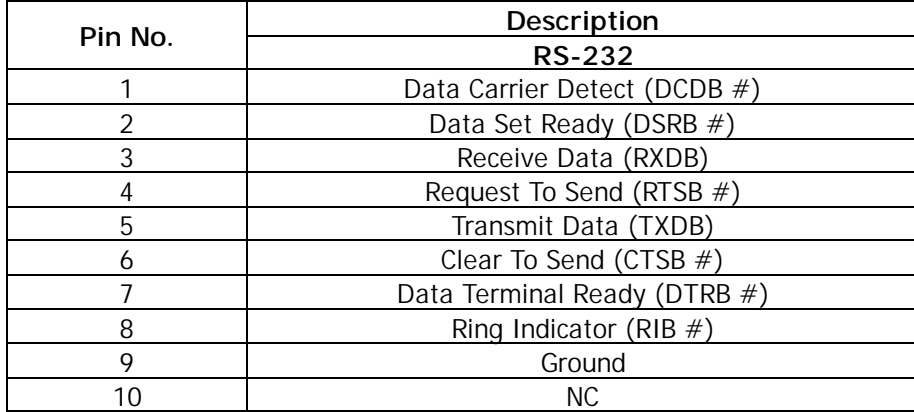

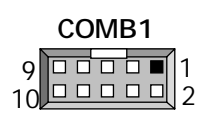

### **IRDA1 : Alternate IRDA**

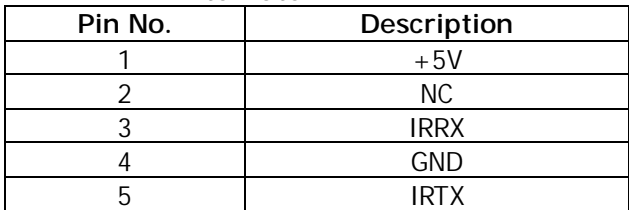

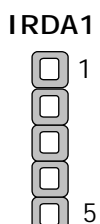

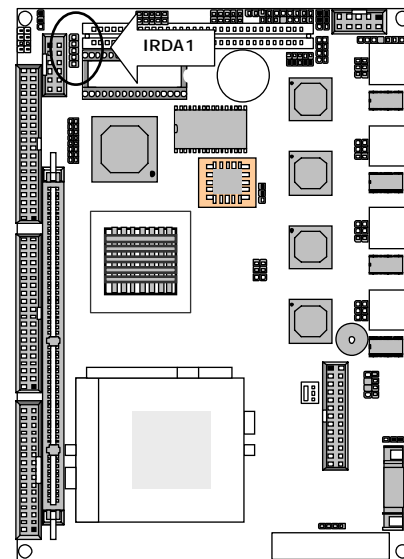

# USBA1 **FREED FREED USBA2** ਨ mmm mmm H  $\mathbb{I}$ П h

### **USBA1** 、**USBA2:USB Port #1 & #2 Connector 2x5 Pin 2.54mm**

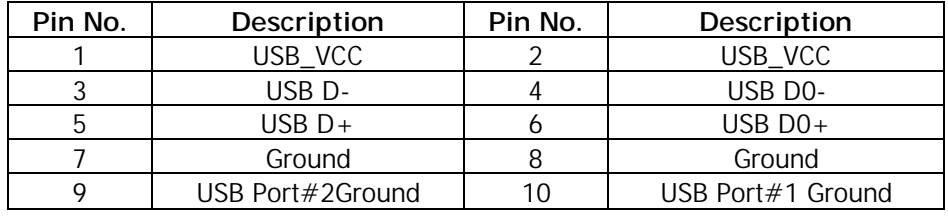

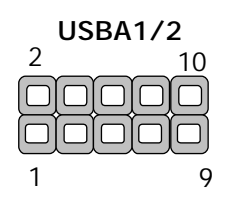

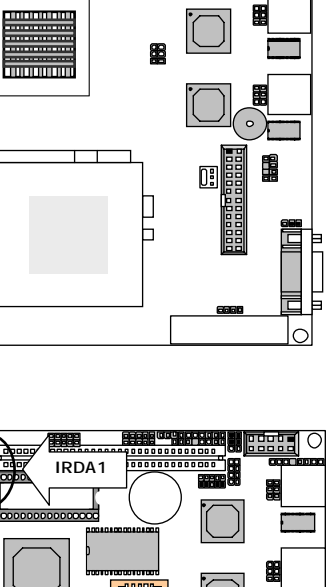

**COMB1** 

-00001

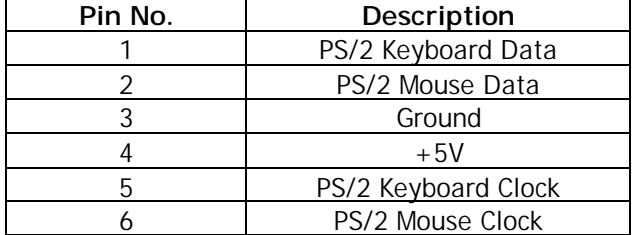

# **PKM1 : PS/2 Keyboard & Mouse Connector**

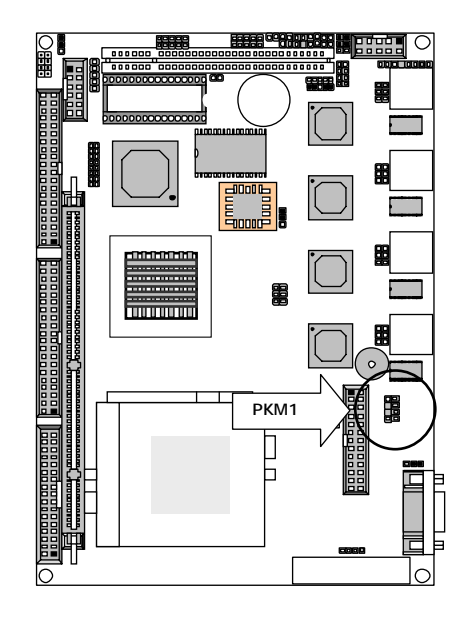

### **PLRS1 : Power LED,HD LED,Reset, Speaker Connector Pin No.** Description 1 Power LED + 2 GND  $\overline{3}$  HDD LED + 4 HDD LED - 5 RESET SW + 6 RESET SW – (GND) 7 External Speaker - 8 Internal Buzzer -9 NC 10 External Speaker+ **PLRS1**

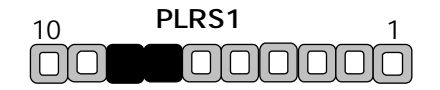

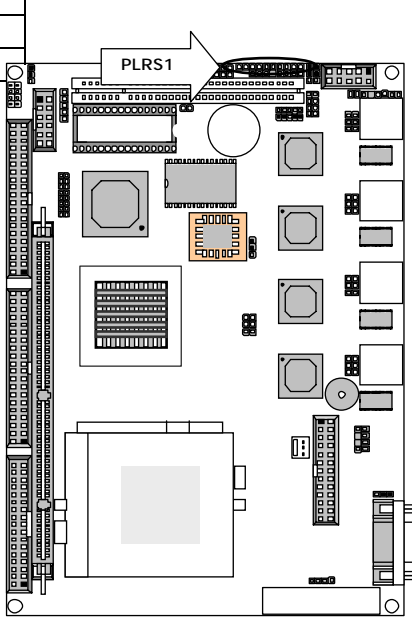

### **DOC1 : Disk-On-Chip Socket**

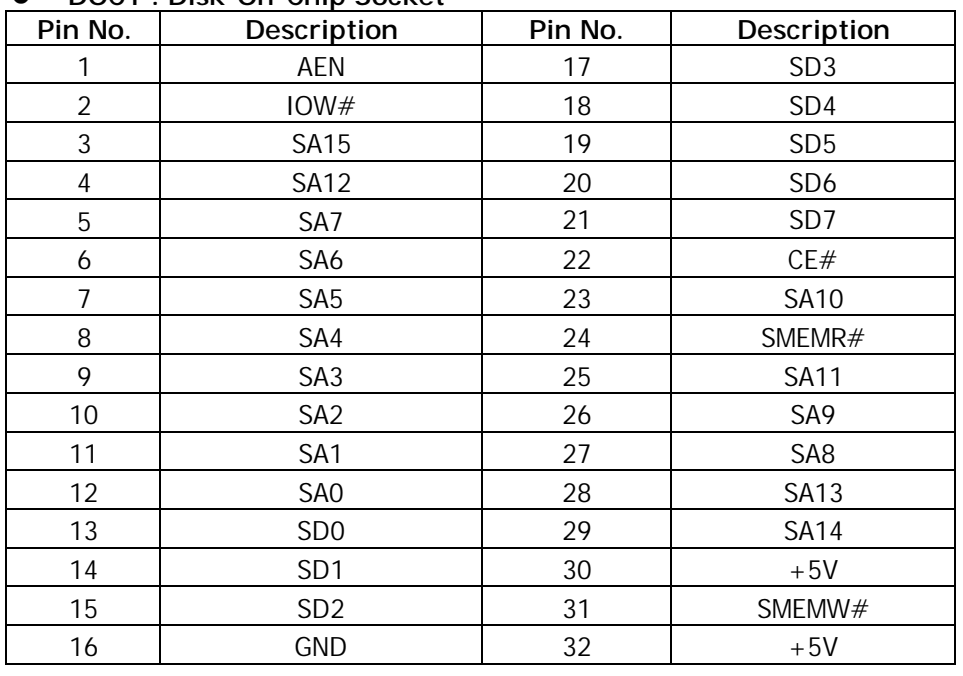

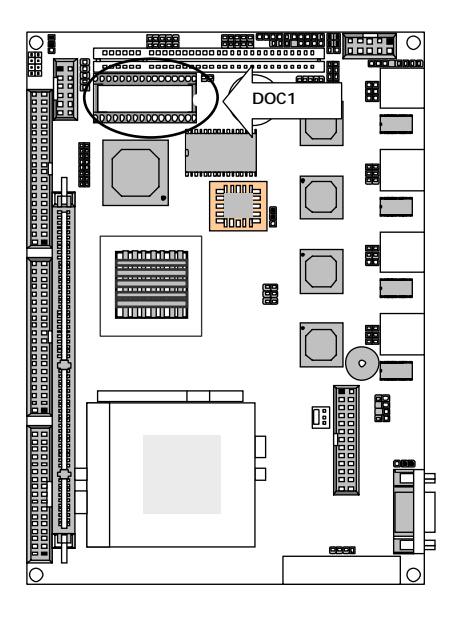

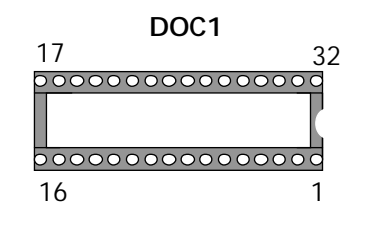

**PSW1: ATX Power Button** 

| Pin No. | Description  |
|---------|--------------|
|         | <b>PANSW</b> |
|         | חוח          |

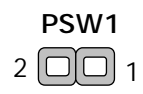

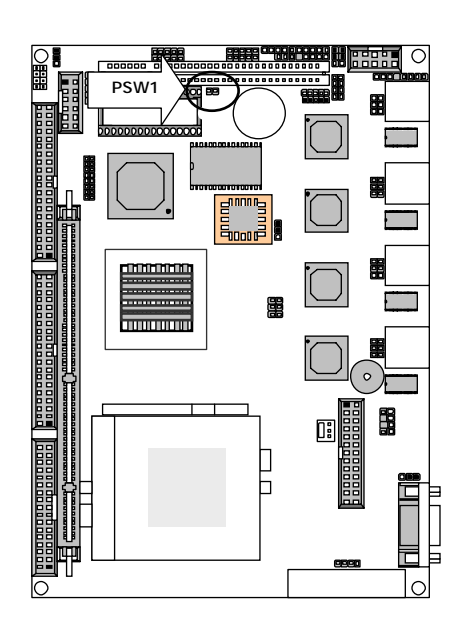

### **ATXC1: ATX Function**

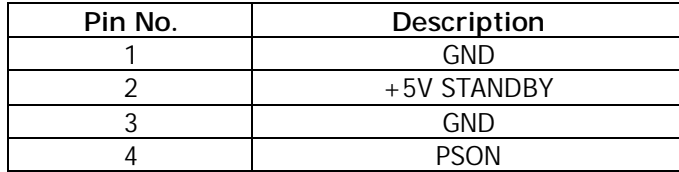

### **ATXC1**  4 00001

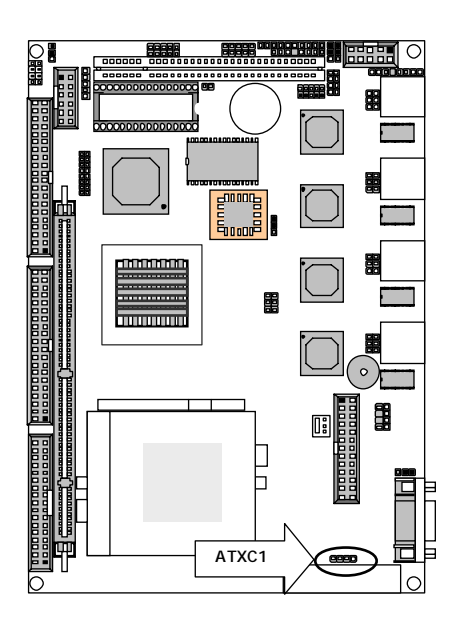

# **LEDB1 LEDB2 LEDB3**  mmmm  $\overline{\mathbf{r}}$ Ŋ **THE REAL LEDB4** D<br>O

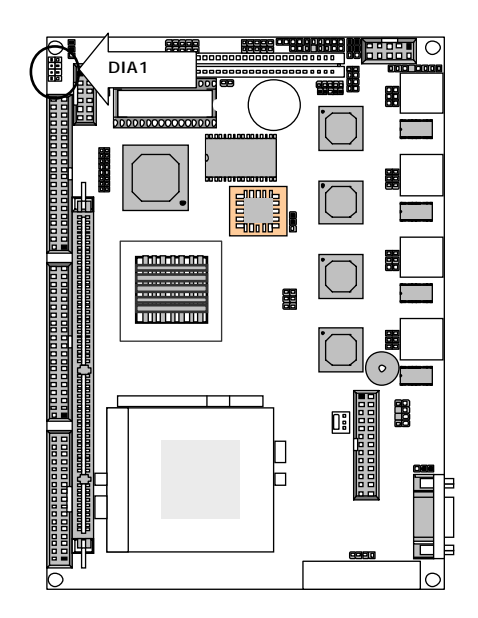

### **LEDB1** 、**LEDB2** 、**LEDB3** 、**LEDB4: Extension LAN Status LED**

| Pin No. | Description | Pin No. | Description |  |
|---------|-------------|---------|-------------|--|
|         | $10/100M -$ |         | $10/100+$   |  |
|         | l ink-      |         | $Link+$     |  |
|         | Active-     |         | $Active+$   |  |

**LEDB1/2/3/4** 

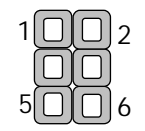

### **DIA1: Digital Input Ports**

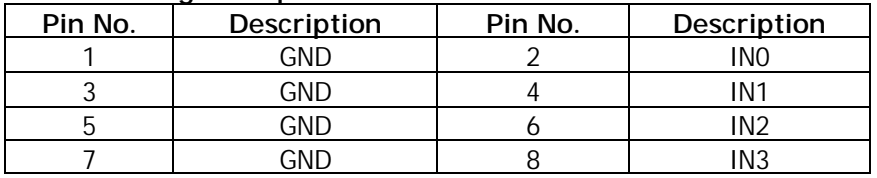

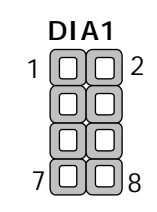

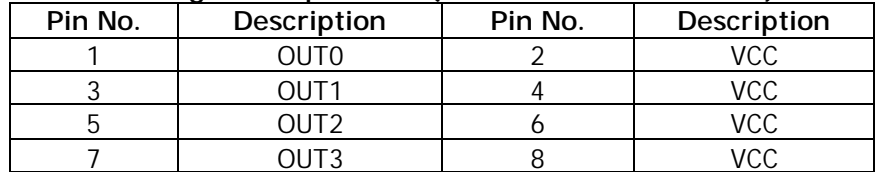

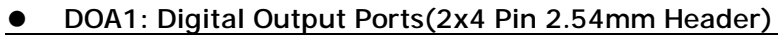

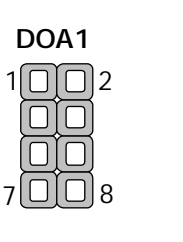

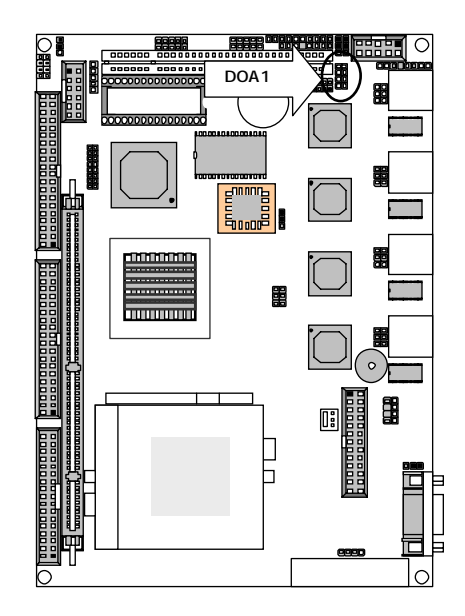

**SM1: AC97 Codec and KB/MS with daughter board** 

| Pin No. | Description   | Pin No. | Description  |
|---------|---------------|---------|--------------|
|         | ICH_SPKR      |         | AC97         |
|         | AC_RST-       |         | <b>VCC</b>   |
|         | <b>SYNC</b>   |         | <b>GND</b>   |
|         | <b>SDINO</b>  |         | $+3.3V$      |
|         | NC.           |         | <b>GND</b>   |
|         | <b>BITCLK</b> | 12      | +5V STANDBY  |
| 13      | SDOUT         | 14      | NC.          |
|         | <b>MSDAT</b>  |         | <b>MSCLK</b> |

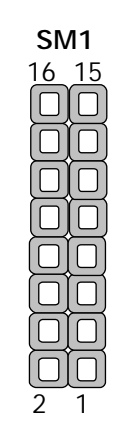

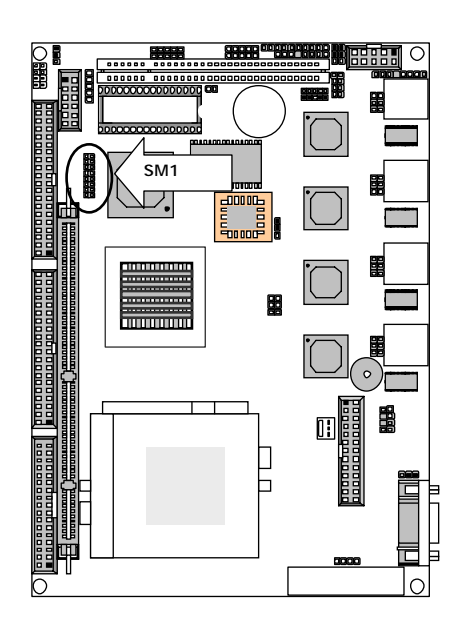

# **Chapter 3 BIOS Setup**

The AMI's ROM BIOS provides a built-in Setup program that allows user to modify the basic system configuration and settings. The modified data will be stored in a battery-backed CMOS RAM so that these data will be retained even when the power is turned off. In general, the information saved in the CMOS RAM stay unchanged unless there is configuration change in the system, such as hard drive replacement or new equipment is installed. AMI is a registered trademark of the American Megatrends, Inc.

# **3.1 Running AMI BIOS**

The Setup Utility is stored in the BIOS ROM. When the power of the computer system is turned on, a screen message appears to give you an opportunity to call up the Setup Utility; while the BIOS will enter the Power On Self Test (POST) routines. The POST routines perform various diagnostic checks while initializing the board hardware. If the routines encounter an error during the tests, the error will be reported in either of the two different ways – (1) hear a series of short beeps, or (2) see an error message on the screen display. There are two kinds of error: fatal or non-fatal. The system can usually continue to boot up sequence with the non-fatal errors. Non-fatal error messages usually appear on the screen along with the following instructions:

" Press <F1> to RESUME "

Write down the message and press the F1 key to continue the bootup sequence. After the POST routines are completed, the following message appears:

" Press DEL to enter SETUP "

### **Entering Setup**

Turn on the power of the computer system and press <Del> immediately. If you don't have the chance to respond, reset the system by simultaneously typing the <Ctrl>, <Alt> and <Delete> keys, or by pushing the ' Reset ' button on the system cabinet. You can also restart by turning the system OFF then ON.

Note: BIOS versions are regularly updated form time to time without notices. Therefore, the options available in your setup screen may differ from the options shown in this manual.

# **3.2 AMI BIOS HIFLEX Setup Utility**

To access the AMI BIOS HIFLEX SETUP UTILITY program, press the <DEL> key. The screen display will appears as:

### **Main Program Screen**

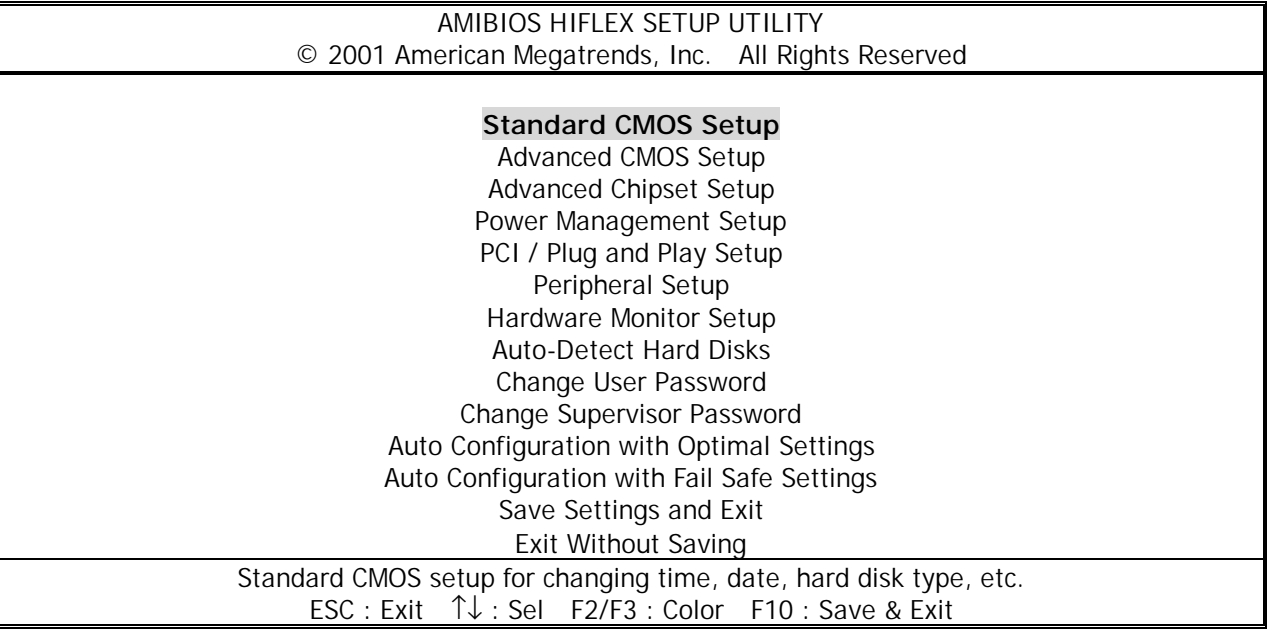

This screen provides access to the utility's various functions.

Listed below are the explanation of the keys displayed at the bottom of the screen:

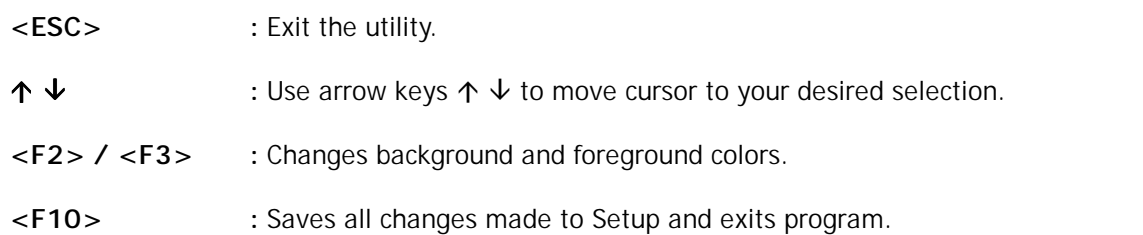

Standard CMOS Setup: Use this menu for basic system configurations, such as time, date etc.

**Advanced CMOS Setup:** Use this menu to specify your settings for Advance CMOS.

**Advanced Chipset Setup:** Use this menu to change the values in the chipset registers and optimize your system's performance.

**Power Management Setup:** Use this menu to specify your settings for power management.

**PCI / Plug and Play Setup:** Use this menu to specify your settings for PCI/Plug and Play.

**Peripheral Setup:** Use this menu to specify your settings for integrated peripherals.

**Hardware Monitor Setup:** This entry shows your PC's current status, and allows you to adjust CPU clock, core voltage etc.

**Auto-Detect Hard Disks:** Use this menu to automatically detect the characteristics of most hard drives.

**Change User Password:** Use this menu to set User Password.

**Change Supervisor Password:** Use this menu to set Supervisor Password.

**Auto Configuration with Optimal Settings:** This option allows you to load the default values to your system configuration. These default settings are optimal and enable all high performance features.

**Auto Configuration with Fail Safe Settings:** This option allows you to load the troubleshooting default values permanently stored in the BIOS ROM. These default settings are non-optimal and disable all high-performance features.

**Save Settings and Exit:** Save changes to CMOS and exit setup.

**Exit Without Saving:** Abandon all changes and exit setup.

# **3.3 Standard CMOS Setup**

When you select the "STANDARD CMOS SETUP" on the main program, the screen display will appears as:

#### **Standard CMOS Setup Screen**

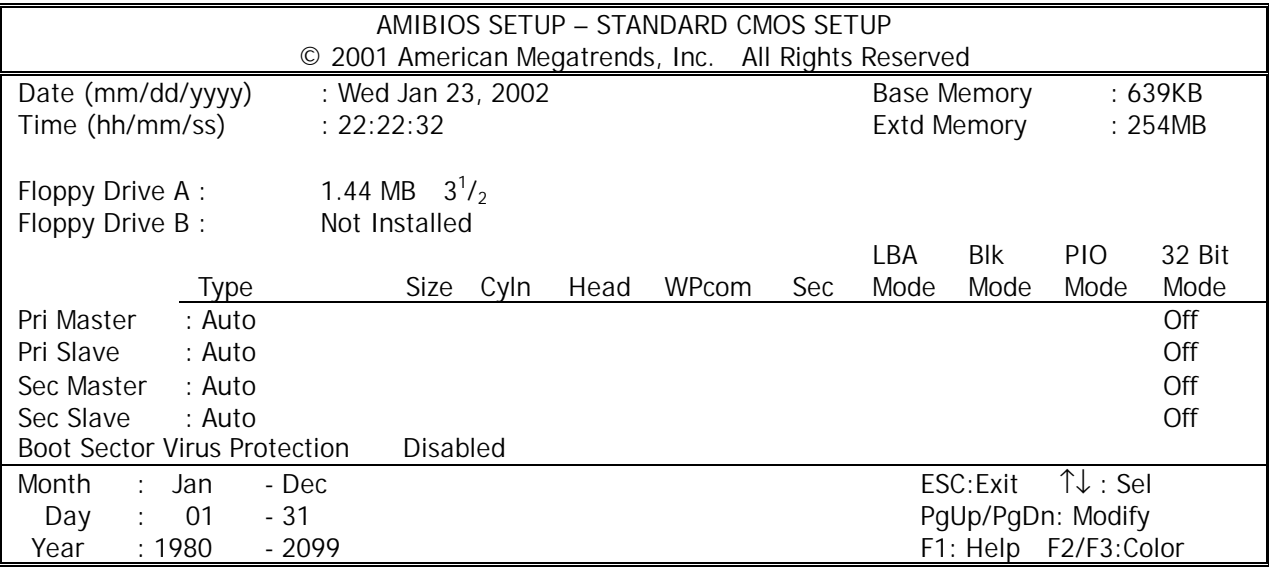

Standard CMOS Setup options are displayed by choosing the Standard field from the AMIBIOS HIFLEX SETUP menu. All Standard Setup options are described below.

**Date:** This allows you to set the system to the date that you want (usually the current date). The format is <day><month><date><year>.

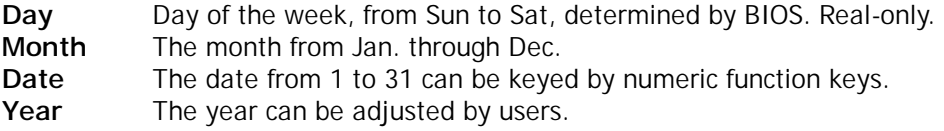

**Time:** This allows you to set the system time that you want (usually the current time). The time format is <hour><minute><second>.

**Pri Master/ Pri Slave:** Press PgUp/<+> or PgDn/<-> to select the hard disk drive type. The specification of hard disk drive will show up on the right hand according to your selection.

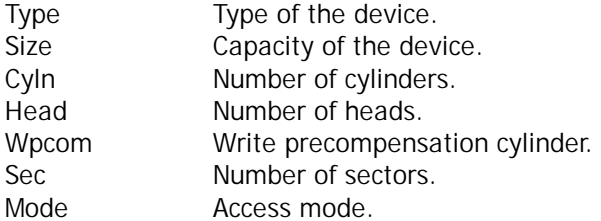

**Floppy Drive A, B:** Choose the Floppy Drive A or B field to specify the floppy drive type. The settings are 360 KB  $5^{1}/_{4}$ ", 1.2 MB  $5^{1}/_{4}$ ", 720 KB  $3^{1}/_{2}$ ", 1.44 MB  $3^{1}/_{2}$ ", or 2.88 MB  $3^{1}/_{2}$ ".

**Boot Sector Virus Protection:** The item is to set the Virus Warning feature for IDE Hard Disk boot sector protection. When Enabled, BIOS will issue a virus warning message and beep if a write to the boot sector or the partition table of the HDD is attempted. Setting options: Disabled and Enabled. **Note:** This feature only protects the boot sector, not the whole hard disk.

# **3.4 Advanced CMOS Setup**

When you select the "ADVANCED CMOS SETUP" on the main program, the screen display will appears as: **Advanced CMOS Setup Screen**

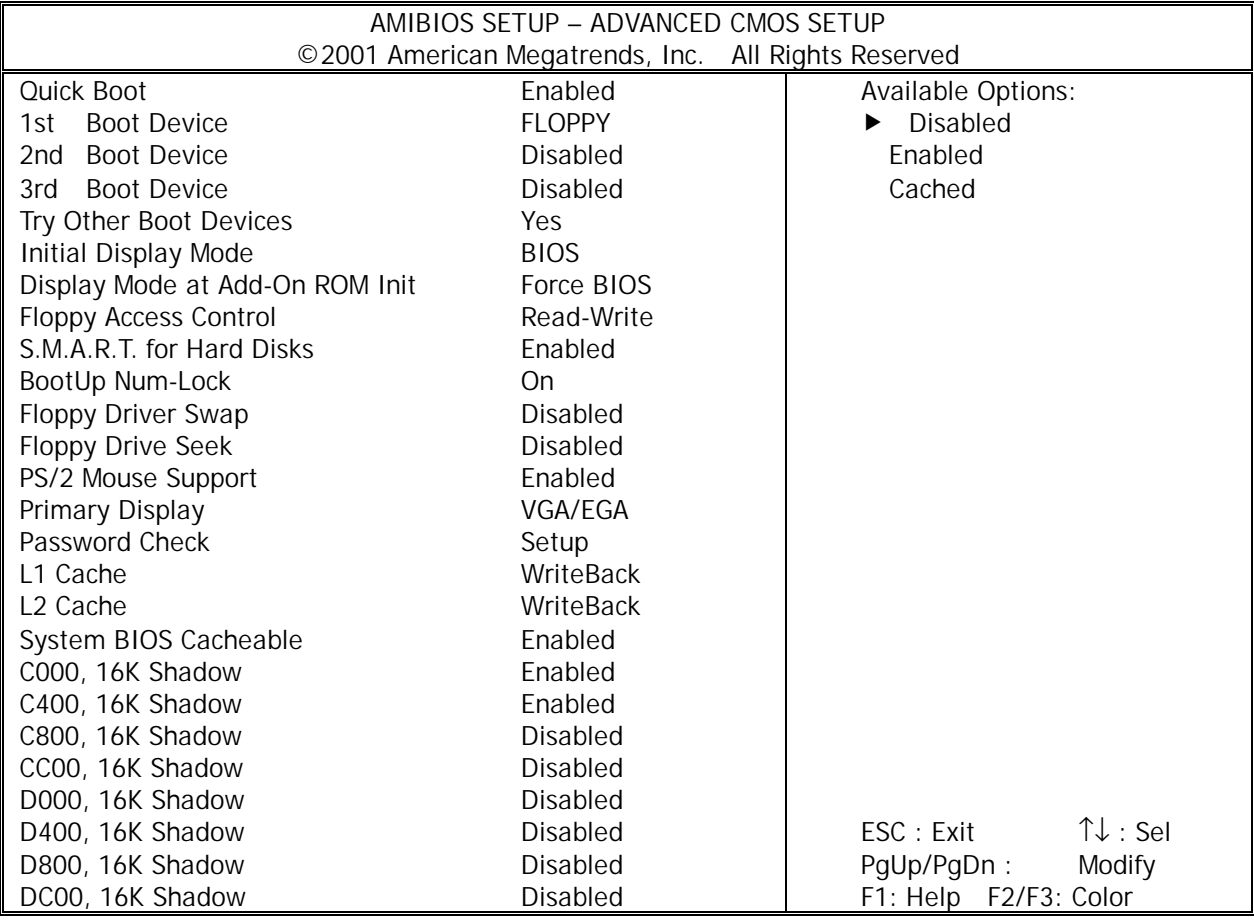

Note : The above page of the Advanced CMOS Setup only shows part of the related options. To proceed to the next options, please move your cursor downwards.

Advanced Setup options are displayed by choosing the Advanced icon from the WINBIOS Setup main menu. All Advanced Setup options are described in this section.

**Quick Boot:** Setting the item to Enabled allows the system to boot within 5 seconds by skipping some check items. Settings: Enabled and Disabled.

**1st/2nd/3rd Boot Device:** The items allow you to set the sequence of boot devices where AMIBIOS attempts to load the operation system. Possible settings are:

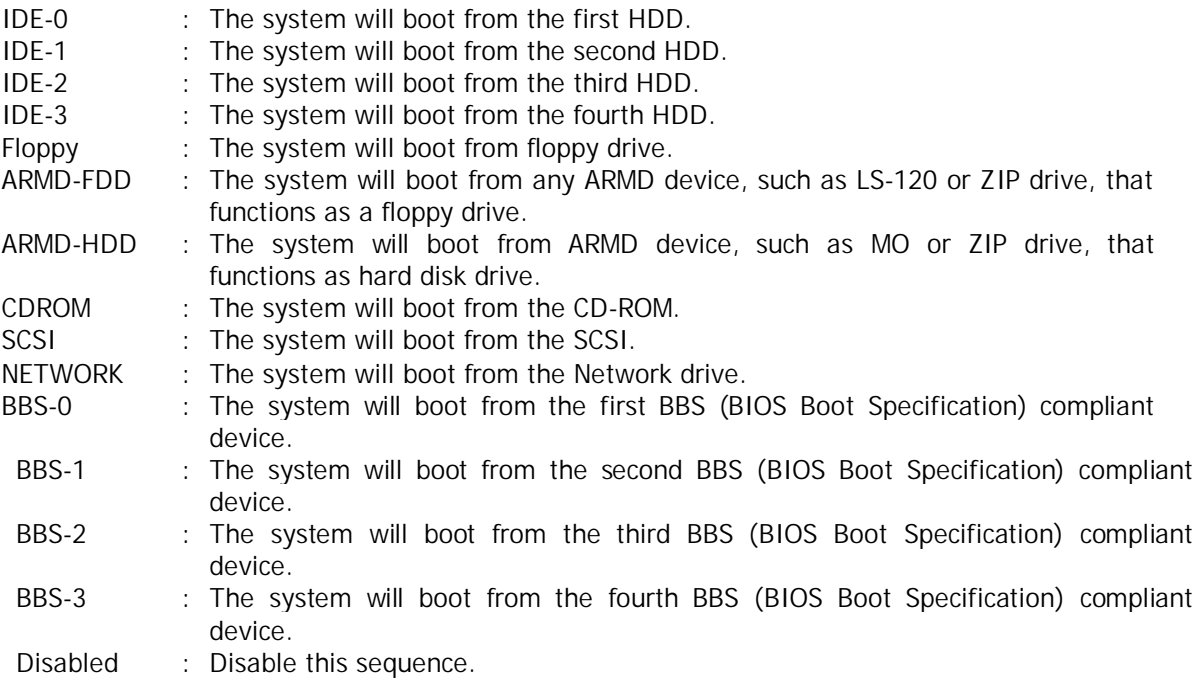

Note: Available settings for "1<sup>st</sup>/2<sup>nd</sup>/3<sup>rd</sup> Boot Device " vary depending on the bootable devices you have installed. For example, if you did not install a floppy drive, the setting" Floppy" does not show up.

**Try Other Boot Devices:** Setting the option to yes allows the system to try to boot from other devices if the system fails to boot from the  $1<sup>st</sup>/2<sup>nd</sup>/3<sup>rd</sup>$  Boot Device.

**Initial Display Mode:** Set this option to Silent to enable the AMIBIOS SilentBoot feature. This option specifies the initial display mode when the system boots. The settings are:

- BIOS The standard BIOS boot messages displayed before booting the system will appear on the system monitor.
- Silent The standard messages will not appear on the system monitor and the system will boot to the operating system immediately. Only BIOS error messages will appear.

**Display Mode at Add-On ROM Init:** This option specifies the system display mode that is set at the time that AMIBIOS POST initializes an optional adapter ROM. The settings are :

Force BIOS The display mode currently being used by AMIBIOS is used.

Keep Current The current display mode is used.

**Floppy Access Control:** This option specifies the read/write access that is set when booting from a floppy drive. The settings are Read/Write or Read-Only. The Opitmal and Fail-Safe default settings are Read/Write.

**S.M.A.R.T. for Hard Disks:** This allows you to activate the S.M.A.R.T. (Self-Monitoring Analysis & Reporting Technology) capability for the hard disks. S.M.A.R.T is a utility that monitors your disk status to predict hard disk failure. This gives you an opportunity to move data to a safe place before the hard disk becomes offline. Settings: Enabled and Disabled.

**BootUp Num-Lock:** Set this option to Off to turn the Num Lock key off when the computer is booted so you can use the arrow keys on both the numeric keypad and the keyboard. The settings are On or Off. The default setting is  $On$ .

**Floppy Driver Swap:** This field is effective only in systems with two floppy drives. Selecting Enabled assigns physical drive B to logical drive A, and physical drive A to logical drive B.

**Floppy Drive Seek:** Set this option to *Enabled* to specify that floppy drive A: will perform a Seek operation at system boot. The settings are *Disabled* or *Enabled*. The Optimal and Fail-safe default settings are Disabled.

**PS/2 Mouse Support:** When this option is set *Enabled*. AMIBIOS supports a PS/2 type mouse. The settings are *Enabled* or *Disabled*. The default setting is *Disabled*. System Boot Up Sequence.

**Primary Display:** This option specifies the type of display monitor and adapter in the computer. The settings are Mono, CGA40, CGA80, EGA/VGA or Absent. The Optimal and Fail-Safe default settings are EGA/VGA.

**Password Check:** This option enables password checking every time the computer is powered on or every time WINBIOS Setup is executed. If Always is chosen, a user password prompt appears every time the computer is turned on. If Setup is chosen, the password prompt appears if WINBIOS is executed. The Optimal and Power-On defaults are Setup.

**L1 Cache:** The option enabled or disabled the internal cache memory in the processor.

L2 Cache: The option enables secondary cache memory. If enabled is selected, external cache memory is enabled. If disabled is selected, external cache memory is disabled.

**System BIOS Cacheable:** When this option is set to Enabled, the contents of the F0000h system memory segment can be read from or written to L2 secondary cache memory. The contents of the F0000h memory segment are always copied from the BIOS ROM to system RAM for faster execution.

The settings are *Enabled* or *Disabled*. The Optimal default setting is *Enabled*. The Fail-Safe default setting is Disabled.

**C000, 16K Shadow C400, 16K Shadow C800, 16K Shadow CC00, 16K Shadow D000, 16K Shadow D400, 16K Shadow D800, 16K Shadow DC00, 16K Shadow** 

These options control the location of the contents of the 16KB of ROM beginning at the specified memory location. If no adaptor ROM is using the named ROM area, this area is made available to the local bus. The settings are:

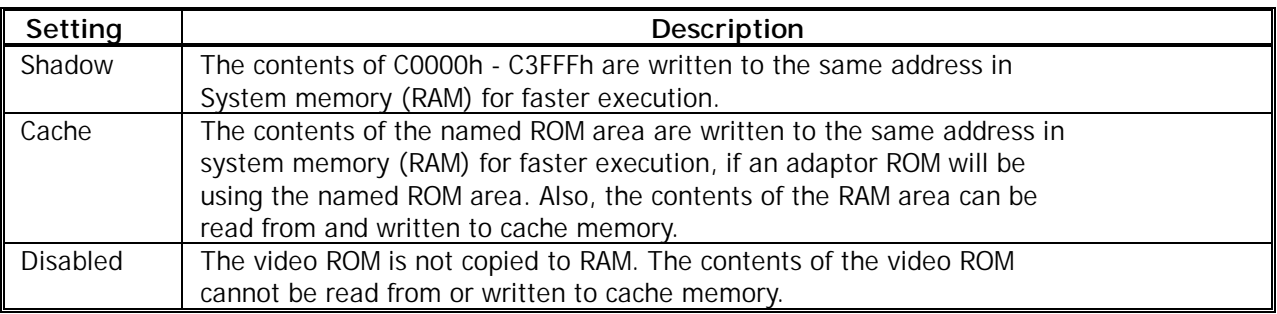

The default setting is Cache.

In the AMIBIOS for the Intel Triton chipset, the E000h page is used as ROM during POST, but shadowing is disabled and the ROM CS# signal is disabled to make the E000h page available on the local bus.

# **3.5 Advanced Chipset Setup**

When you select the "ADVANCED CHIPSET SETUP" on the main program, the screen display will appears as:

### **Advanced Chipset Setup Screen**

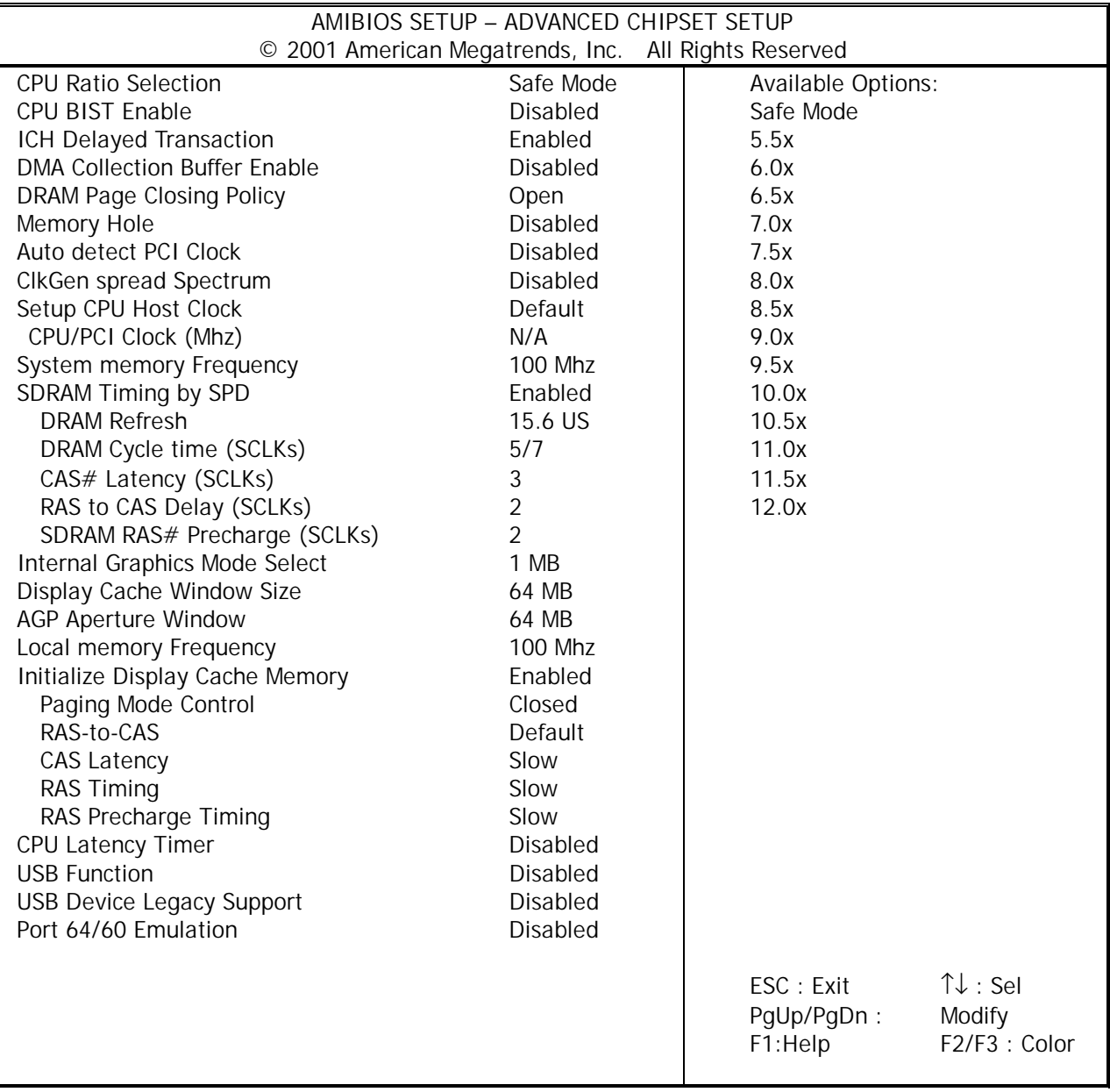

In the 'Advanced Chipset Setup' page, all options are predefined by the system board designer. Any attempt to change the parameter of the fields are not recommended.

**CPU Ratio Selection:** The item is used to adjust the CPU clock multiplier(ratio). The item enables you to overclock the processor.

**CPU BIST Enabled:** CPU Build-In- Self-Test enabled. Settings are Disabled and Enabled.

**ICH Delayed Transaction:** The ICH was designed to provide high performance support to PCI peripherals using its data prefetch capabilities. If a PCI master is burst reading and is disconnected by the ICH to prefetch the requested cache line, the ICH will Delay Transaction the cycle while it prefetches more data, and gire the bus to another agent.

**DMA Collection Buffer Enable:** Enable RMA Collection Buffer for LPC I/F and PC/PCI DMA. Settings are Disabled and Enabled.

**DRAM Page Closing Policy:** If this setting is open, GMCH will tend to leave the DRAM pages open. Settings are Open and Closed.

**Memory Hole:** This option allows the end user to specify the location of a memory hole for memory space requirement from ISA-bus cards.

**Auto detect PCI Clock:** This is to enable or disable detect PCI Clock Frequency by auto.

**ClkGen Spread Spectrum:** This is to enable or disable Clock Generator's Spread Spectrum function, when overclocking the processor, always set it to Disabled.

**Setup CPU Host Clock:** This item allows you to set the CPU host clock.

**CPU/PCI Clock(Mhz):** When "Setup CPU Host Clock" is Enable, can select CPU and PCI Clock Frequency.

**SDRAM Timing by SPD:** Selects whether DRAM timing is controlled by the SPD (Serial Presence Detect) EEPROM on the DRAM module. Setting to SPD enables CAS# Latency. RAS# Precharge, RAS# to CAS# Delay and Precharge Delay automatically to be determined by BIOS based on the configurations on the SPD. Selecting Manual allows users to configure these fields manually.

**DRAM Refresh:** This option specifies the refresh rate frequency for the installed system memory SDRAM DIMMs. If you have good quality of DRAM, you can choose longer refresh rate to get better system performance.

**DRAM Cycle time (SCLKs):** Select the number of SCLKs for an access cycle. The setting are:5/7 and 7/9.

**CAS# Latency (SCLKs):** This controls the timing delay (in clock cycles) before SDRAM starts a read command after receiving it. Settings are 3 Clocks and 2 Clocks. 2 Clocks increases the system performance while 3 Clocks provides more stable performance.

**SDRAM RAS# to CAS# Delay (SCLKs):** This field allows you to set the number of cycles for a timing delay between the CAS ans RAS strobe signals, used when DRAM is written to , read from or refreshed. Fast speed offers faster performance while slow speed offers more stable performance. Settings: 3 Clocks and 2 Clocks.

**SDRAM RAS# Precharge (SCLKs):** The field specifies the idle cycles before precharging an idle bank. Settings: 7 Clocks, 6 Clocks and 5 Clocks.

**Internal Graphics Mode Select:** This setting allows the Internal Graphics mode to be modified. The Optimal and Fail-Safe default settings is Enabled, 1MB.

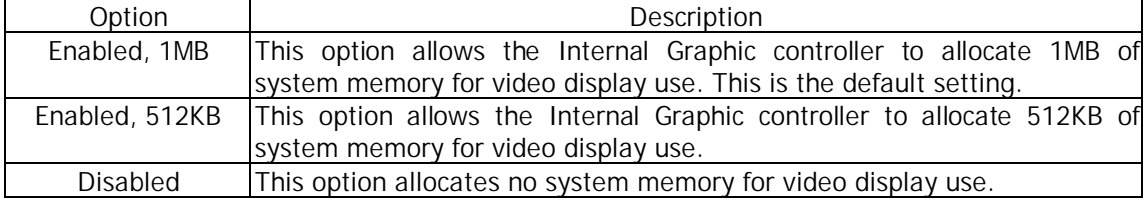

**Display Cache Window Size:** This setting allows the Display Cache Window Size to be modified. The Optimal and Fail-Safe default settings is 64MB.

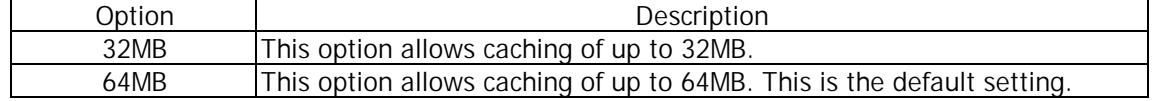

**AGP Aperture Window:**The field selects the size of the Accelerated Graphics Port( AGP) aperture. Aperture is a portion of the PCI memory address range dedicated for graphics memory address space. Host cycles that hit the aperture range are forwarded to the AGP without any translation. Settings are 4MB, 8MB, 16MB, 32MB, 64MB, 128MB and 256MB.

**Local memory Frequency:** This item allows you to select the Memory Frequency.

**Initialize Display Cache Memory:** This option will enabled or disable Local Memory (Display Cache) and UMA capable. Setting are Enabled and Disabled.

**Paging Mode Control:** Display cache paging mode. Setting are Open and Closed.

**RAS-to-CAS:** This field allows you to set the number of cycles for a timing delay between the CAS and RAS strobe signals, used when DRAM is written to , read from or refreshed. Fast speed offers faster performance while slow speed offers more stable performance.

**CAS Latency:** This controls the timing delay before SDRAM starts a read command after receiving it.

**RAS Timing:** This item controls the timing for RAS. Settings are Fast and Slow.

**RAS Precharge Timing:** This item controls the number of cycles for RAS to be allowed to precharge. Settings are Fast and Slow.

**CPU Latency Timer:** During Enabled, A deferrable CPU cycle will only be Deferred after it has been in a Snoop Stall for 31 clocks and another ADS# has arrived. During Disabled, A deferrable CPU cycle will be Deferred immediately after the GMCH receives another ADS#.

**USB Function:** This option will enable on-chip USB function to support USB (Universal Serial Bus) peripheral devices if user chooses the "Enabled" setting.

**USB Device Legacy Support:** This field support Universal Serial Bus (USB) devices. If detected, USB controller legacy mode will be enabled. If not detected, USB controller legacy mode will be disabled.

**Port 64/60 Emulation:** Setting this option to allow a USB Keyboard to act like a legally keyboard.

### **3.6 Power Management Setup**

The "Power Management Setup" controls the CPU card's "Green" features. When you select the "POWER MANAGEMENT SETUP" on the main program, the screen display will appears as:

#### **Power Management Setup Screen**

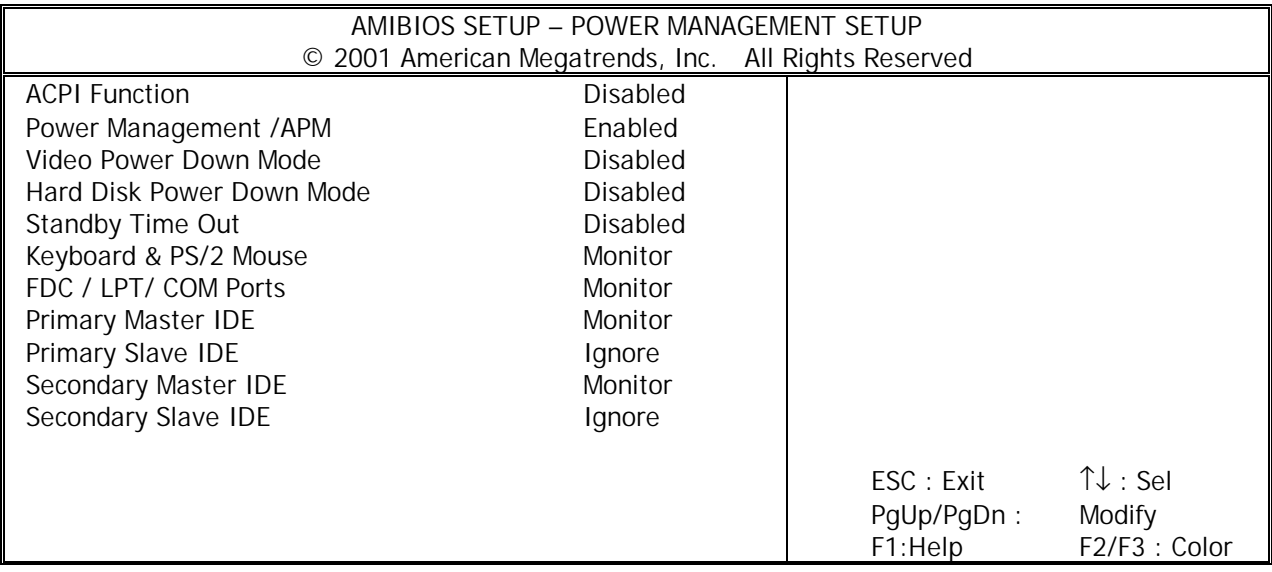

Power Management Setup options are displayed by choosing the Power Management field from the WINBIOS Setup main menu. All Power Management Setup options are described in this section.

**ACPI Function**: This item is to activate the ACPI (Advanced Configuration and Power Management Interface) Function. If your operating system is ACPI-aware, such as Windows 98SE/2000/ME, select Yes. Settings: Yes and No.

**Power Management /APM:** Setting to Enabled will activate the Advanced Power Management (APM) feature to enhance power saving modes. Settings: Enabled and Disabled.

**Video Power Down Mode:** This option specifies the power conserving state that the VESA VGA video subsystem enters after the specified period of display inactivity has expired.

**Hard Disk Power Down Mode:** This option specifies the power conserving state that the hard disk drive enters after the specified period of hard drive inactivity has expired. The setting are Disabled. Standby, or Suspend. The Optimal nad Fail-Sa

**Standby Time Out:** This option specifies the length of the period of system inactivity while the computer is in Full-On power state before the computer is placed in Standby mode. When this length of time expires, the computer enters Standby Timeout state. In Standby mode, some power use is curtailed.

**Keyboard & PS/2 Mouse:** The item controls keyboard and PS/2 mouse to power on the system. Settings are Monitor and Ignore.

**FDC / LPT/ COM Ports, Primary Master IDE, Primary Slave IDE, Secondary Master IDE, Secondary Slave IDE:** These items specify if the BIOS will monitor the activity of the listed hardware peripheral or component. If set to Monitor, any activity detected on the specified hardware peripheral or component will wake up the system or prevent the system from entering the power saving modes. Settings: Monitor and Ignore.

# **3.7 PCI Plug and Play Setup**

Both the ISA and PCI buses on the CPU card use system IRQs & DMAs. You must set up the IRQ and DMA assignments correctly through the PCI / Plug and Play Setup utility, otherwise the SBC will not work properly.

When you select the "PCI / PLUG AND PLAY SETUP" on the main program, the screen display will appears as:

### **PCI / Plug and Play Setup Screen**

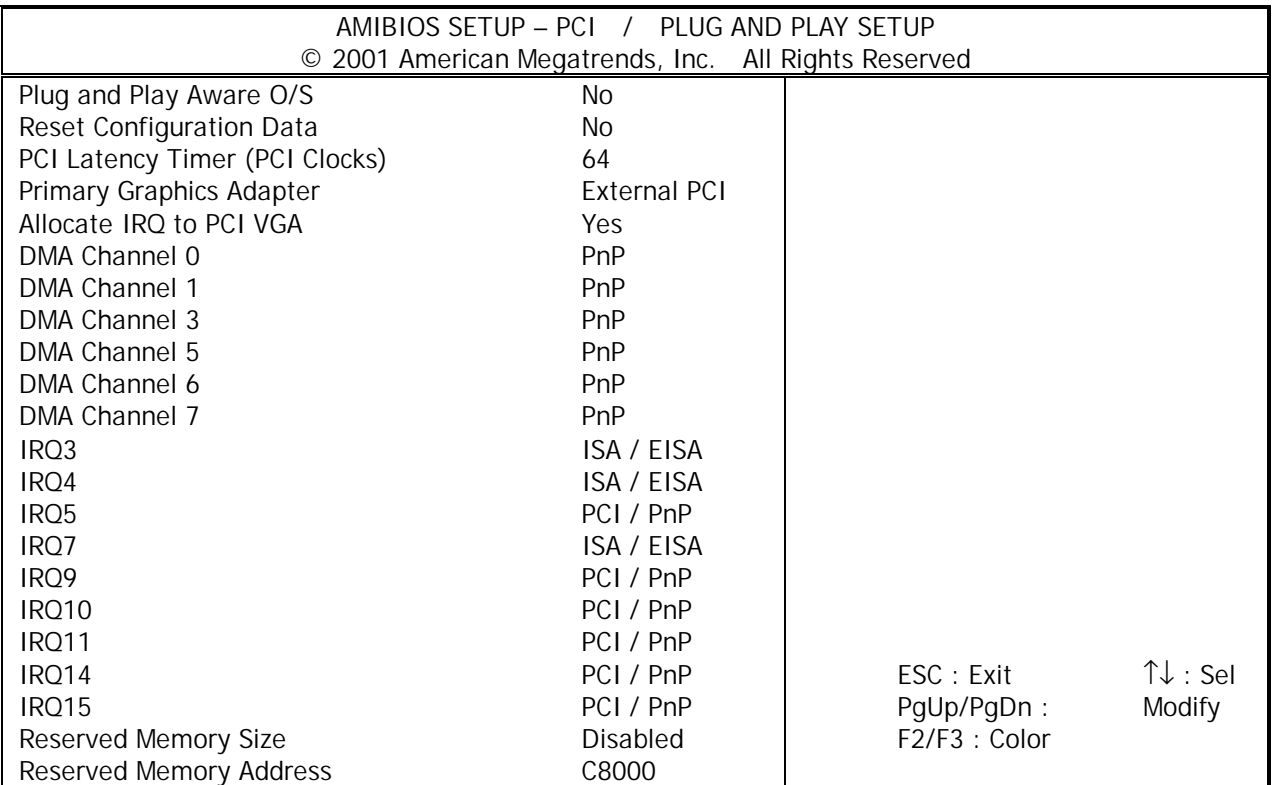

PCI/PnP Setup options are displayed by choosing the PCI/PnP Setup icon from the WINBIOS Setup main menu. All PCI/PnP Setup options are described in this section.

**Plug and Play Aware O/S:** Set this option to "Yes" if the operation system installed in the computer is Plug and Play-aware. BIOS only detects and enables PnP ISA adapter cards that are required for system boot. The Windows 95 operating system detects and enables all other PnP-aware adapter cards. Windows 95 is PnP-aware. Set this option to " No" if the operating system (such as DOS, OS/2, Windows 3.x) does not use PnP.

**Reset Configuration Data:** This option allows the BIOS to reset the Configuration Data in the BIOS. The Optimal an Fail-Safe default settings is No.

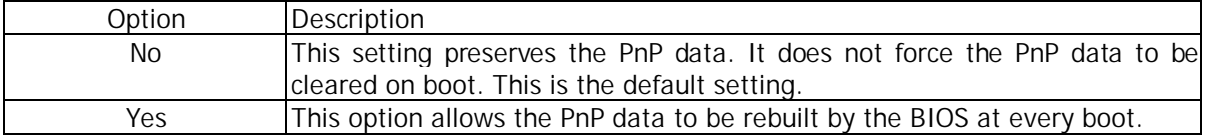

**PCI Latency Timer (PCI Clocks):** This option is used to control PCI latency timer period (follow PCI clocks). Based on PCI specification 2.1 or later and PCI bus frequency in system, user can select different timer to meet their PCI bus environment.

**Primary Graphics Adapter:** Initialize the PCI video display card on a PCI slot before initialize any other display device on the system. Thus the PCI slot display card becomes the primary display. Available options are [PCI] and [AGP].

**Allocate IRQ to PCI VGA:** This option will be used to allocate IRQ for PCI VGA card. In general, some of PCI VGA cards needs IRQ support.

**DMA Channel 0/1/3/5/6/7:** These items specify the bus that the system DMA(Direct Memory Access) channel is used. The settings determine if AMIBIOS should remove a DMA from the available DMAs passed to devices that are configurable by the system BIOS. The available DMA pool is determined by reading the ESCD NVRAM. If more DMAs must be removed from the pool, the end user can reserve the DMA by assigning an ISA/EISA setting to it.

**IRQ3/4/5/7/9/10/11/14/15:** These items specify the bus where the specified IRQ line is used. The settings determine if AMIBIOS should remove an IRQ from the pool of available IRQs passed to devices that are configurable by the system BIOS. The available IRQ pool is determined by reading the ESCD NVRAM. If more IRQs must be removed from the IRQ pool, the end user can use these settings to reserve the IRQ by assigning an ISA/EISA setting to it. Onboard I/O is configures by AMIBIOS. All IRQs used by onboard I/O are configured as PCI/PnP. If all IRQs are set to ISA/EISA, and IRQ14/15 are allocated to the onboard PCI IDE, IRQ9 will still be available for PCI and PnP devices. Settings: ISA/EISA and PCI/PnP.

**Reserved Memory Size:** This option specifies the size of the memory area reserved for legacy ISA adapter cards. The settings are Disabled, 16K,32, or 64K. The Optimal and Fail-Safe default settings are Disabled.

**Reserved Memory Address:** This option specifies the beginning address (in hex) of the reserved memory area. The specified ROM memory area is reserved for use by legacy ISA adapter cards. This option does not appear if the Reserved Memory Size option is set to Disabled. The settings are C0000,C4000,C8000,CC000,D0000,D4000,D8000,or DC000.

# **3.8 Peripheral Setup**

When you select the "PERIPHERAL SETUP" on the main program, the screen display will appears as:

#### **Peripheral Setup Screen**

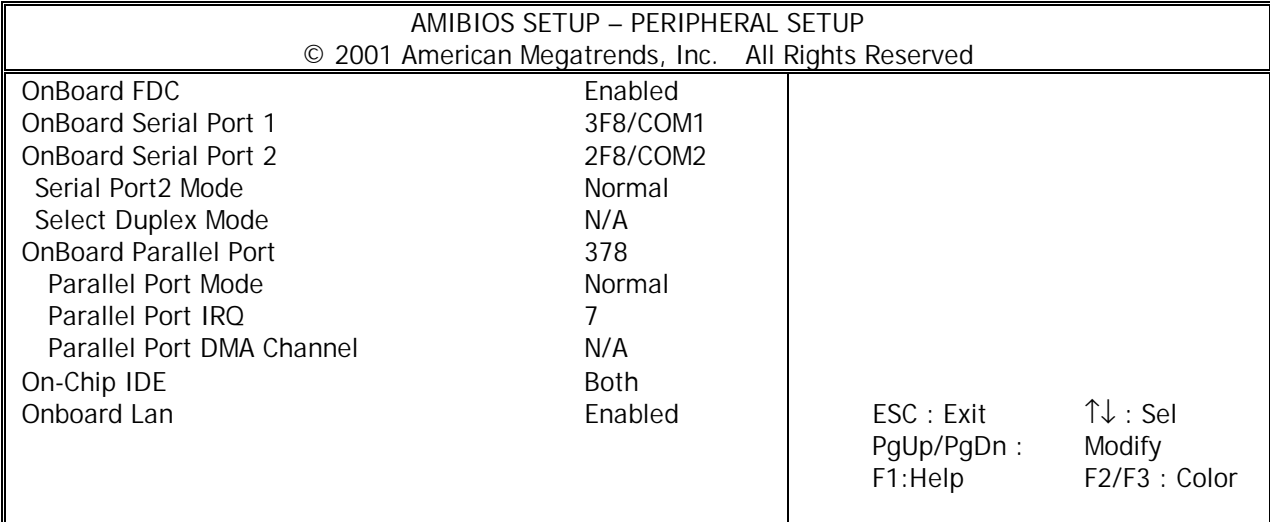

Peripheral Setup options are displayed by choosing the Peripheral Setup icon from the WINBIOS Setup main menu. All Peripheral Setup options are described in this section.

**Onboard FDC :** This option enables the floppy drive controller on the motherboard. The settings are Enabled or Disabled. The Optimal default setting is Enabled. The Fail-Safe default setting is Disabled.

**Onboard Serial Port1 :** This option enables serial port 1 on the motherboard and specifies the base I/O port address for serial port 1. The settings are 3F8h, 3E8h, or Disabled. The Optimal default setting is 3F8h. The Fail-Safe default setting is Disabled.

**Onboard Serial Port2 :** This option enables serial port 2 on the motherboard and specifies the base I/O port address for serial port 2. The settings are 2F8h, 2E8h, or Disabled. The Optimal default setting is 2F8h. The Fail-Safe default setting is Disabled.

**Serial Port2 Mode:** This item sets the operation mode for Serial Port 2 (COM 2). Settings: Normal, 1.6 uS,3/16 Baud and ASKIR.

Select Duplex Mode: Two options are available: Full and Half. The default setting is Full. This item lets you choose the operation mode for your IR KIT. Some IR device only can work at half duplex mode. Refer to your IR KIT user's guide to find out which setting is correct.

**Onboard Parallel Port :** This option enables the parallel port on the motherboard and specifies the parallel port base I/O port address. The settings are 378h, 278h, or Disabled. The Optimal default setting is 378h. The Fail-Safe default setting is Disabled.

**Parallel Port Mode :** This option specifies the parallel port mode. ECP and EPP are both bidirectional data transfer schemes that adhere to the IEEE P1284 specifications. The default setting is Normal. The other settings are:

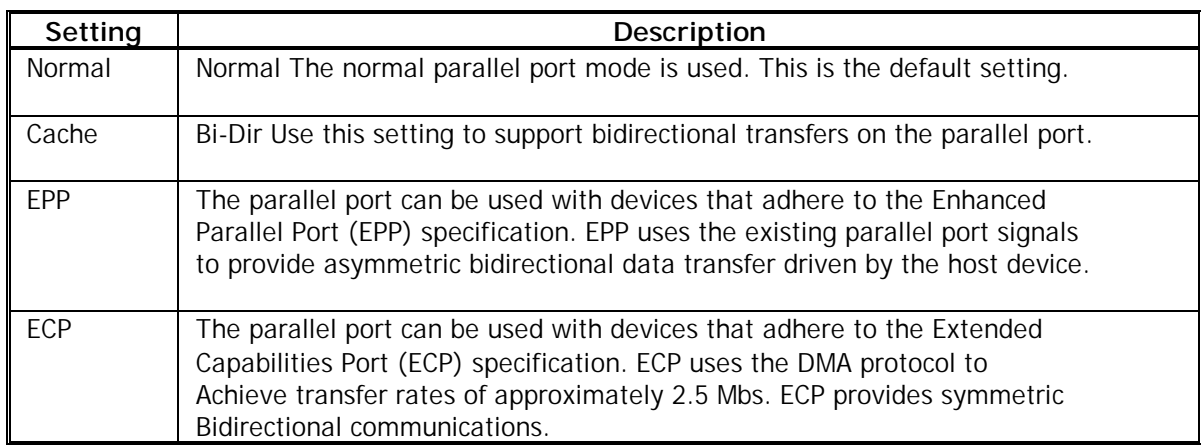

Parallel Port IRQ: This option specifies the IRQ used by the parallel port. The Optimal and Fail-Safe default setting is 7.

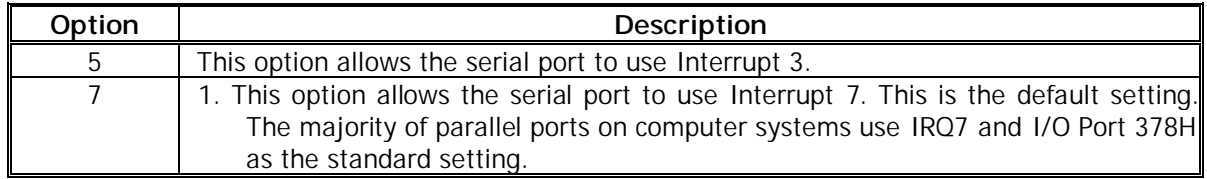

**Parallel Port DMA Channel :** This option is only available if the setting for the **Parallel Port Mode** option is ECP. The settings are Disabled, DMA CH (channel) 0, DMA CH 1, or DMA CH 3. The default setting is  $N/A$ .

**On-Chip IDE:** This allows you to enable or disable on-chip IDE controller. Settings are Disabled, Primary, Secondary and Both.

**Onboard LAN:** This is used to enabled or disable the onboard LAN controller. Settings are Enabled and Disabled.

# **3.9 Hardware Monitor Setup**

When you select the "Hardware Monitor Setup" on the main program, the screen display will appears as:

#### **Hardware Monitor Setup Screen**

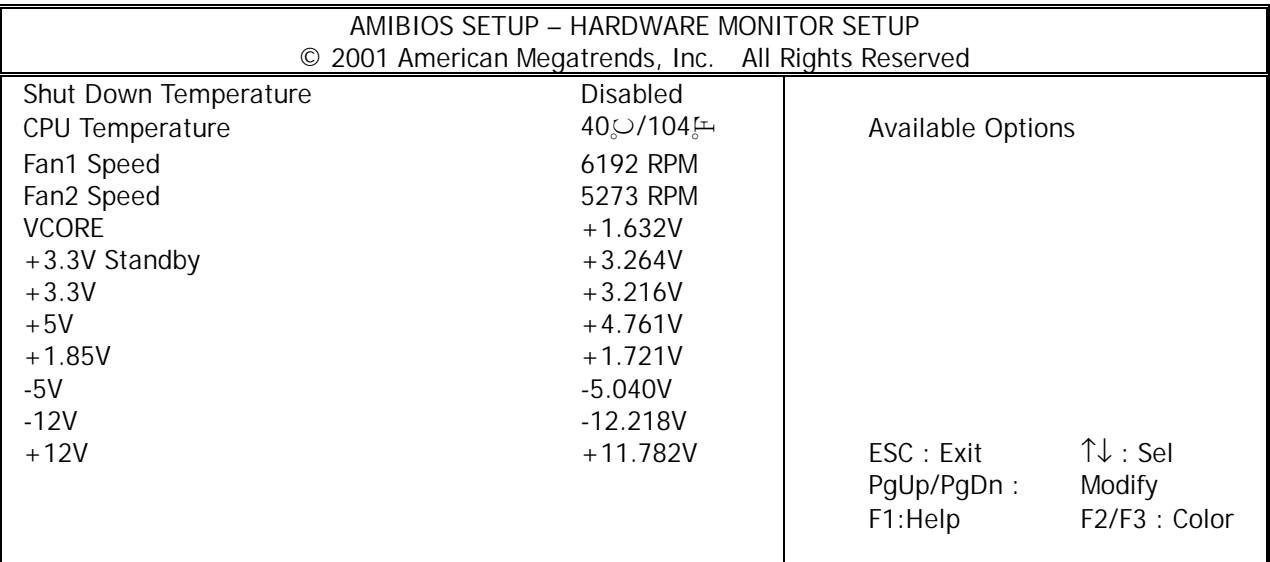

**Shut Down Temperature:** This option is for setting the Shutdown temperature level for the processor. When the processor reach the temperature you set, this will shutdown the system.

**CPU Temperature, Fan1 Speed, Fan2 Speed, VCORE, +3.3V Standby, +3.3V, +5V, +1.85V, -5V, -12V, +12V:** These items display the current status of all monitored hardware devices/components such as system voltages, temperatures and fan speeds.

# **3.10 Utility**

In the Utility, the following icons appear in this section of the WINBIOS Setup main screen --**Color Set :** Color Set sets the Setup screen colors.

**Language :** If this feature is enabled, you can select WINBIOS Setup messages in different languages.

# **3.11 BIOS Defaults**

The icons of BIOS Defaults in this section permit you to select a group of settings for all WINBIOS Setup options. Not only can you use these icons to quickly set system configuration parameters, you can choose a group of settings that have a better chance of working when the system is having configuration-related problems.

**Original :** Choose the Original icon to return to the system configuration values present in WINBIOS Setup when you first began this WINBIOS Setup session.

**Optimal :** You can load the optimal default settings for the WINBIOS by selecting the Optimal icon. The Optimal default settings are best-case values that should optimize system performance. If NVRAM is corrupted, the Optimal settings are loaded automatically.

**Fail-Safe BIOS Setup Settings :** You can load the Fail-Safe WINBIOS Setup option settings by selecting the Fail-Safe icon from the Default section of the WINBIOS Setup main menu.

The Fail-Safe settings provide far from optimal system performance, but are the most stable settings. Use this option as a diagnostic aid if the system is behaving erratically

# **Chapter 4 Drivers Support**

# **4.1 Use Your Driver CD-ROM**

This chapter provides information on how to install the drivers in generally and related directory that come with the CD-ROM in the package. Please follow the instructions set forth on the screen carefully.

- 1. Find the directory for your O/S accordingly.
- 2. Always read the README.TXT before installation
- 3. Run the \*.EXE and follow the installation prompt step by step.

# **4.2 File Directory**

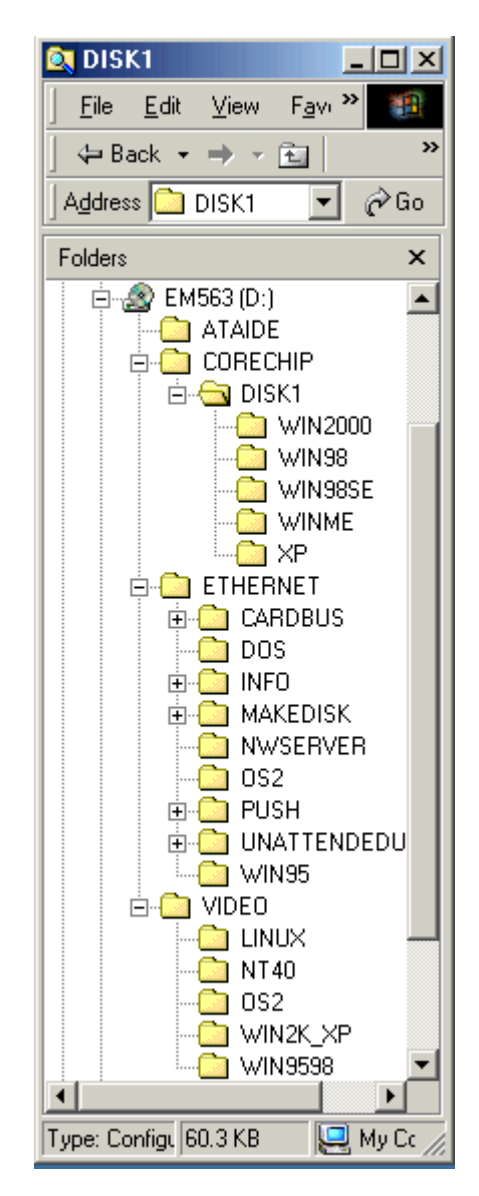

# **APPENDIX A. How to use watch-dog timer**

To use the watch-dog timer :

**Step 1.** Enable and retrigger the Watch-Dog timer : Output port **443H** 

Step 2. Disable : Output port 441H

#### **EX.1: For DOS**

Execute the **DEBUG.EXE** file under DOS, Then key-in **O443**. The system will reboot automatically according to the time-out you set.

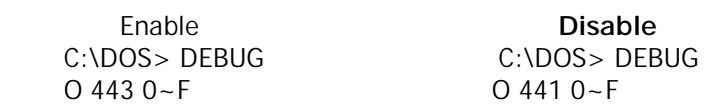

**EX.2: For assemble Language** 

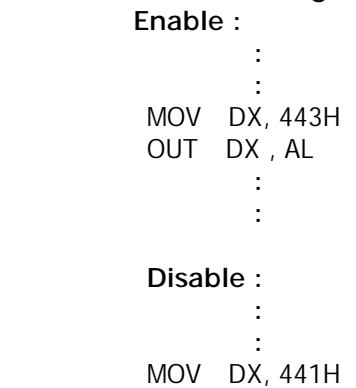

OUT DX , AL

*<b><i> :*  :  $\frac{1}{2}$  :  $\frac{1}{2}$  :  $\frac{1}{2}$  : **1** 

# **Terms and Conditions** Date:1997.10.20

### **Warranty Policy**

- 1. All products are warranted against defects in materials and workmanship on a period of two years from the date of purchase by the customer.
- 2. The buyer will bear the return freight charges for goods that are returned for repair within the warranty period whereas manufacturer will bear the other way after repair.
- 3. The buyer will pay for repair (for the replaced materials plus service time) and transportation charges (both ways) for items after the expiration of the warranty period.
- 4. If the RMA Service Request Form does not meet the stated requirement as listed on "RMA Service ", RMA goods will be returned at the customer expense.
- 5. The following conditions are excluded from this warranty $\cdots$ 
	- A. Improper or inadequate maintenance by the customer.
	- B. Unauthorized modification or misuse.
	- C. Operation outside of the environmental specifications for the product.

#### **RMA Service**

#### **1. Request a RMA# :**

Complete and fax to Supplier the "RMA Request Form" to obtain a RMA number.

#### **2. Shipping:**

- A. The customer is requested to fill up the problem code as listed . If none of the code is selected, please write the symptom description on the remark.
- B. Ship the defective units with freight prepaid.
- C. Mark the RMA  $#$  clearly on the box.
- D. Shipping damage as a result of inadequate packing is the customer's responsibility.
- E. Use the original packing materials whenever possible .

#### **3. All RMA# are valid for 30 days only:**

When RMA goods are received after valid RMA# period, the goods will be rejected.

# **RMA Service Request Form**

#### When requesting RMA service, please fill out this **"RMA Service Request Form"**. **Without this form your RMA will be REJECTED!!!**

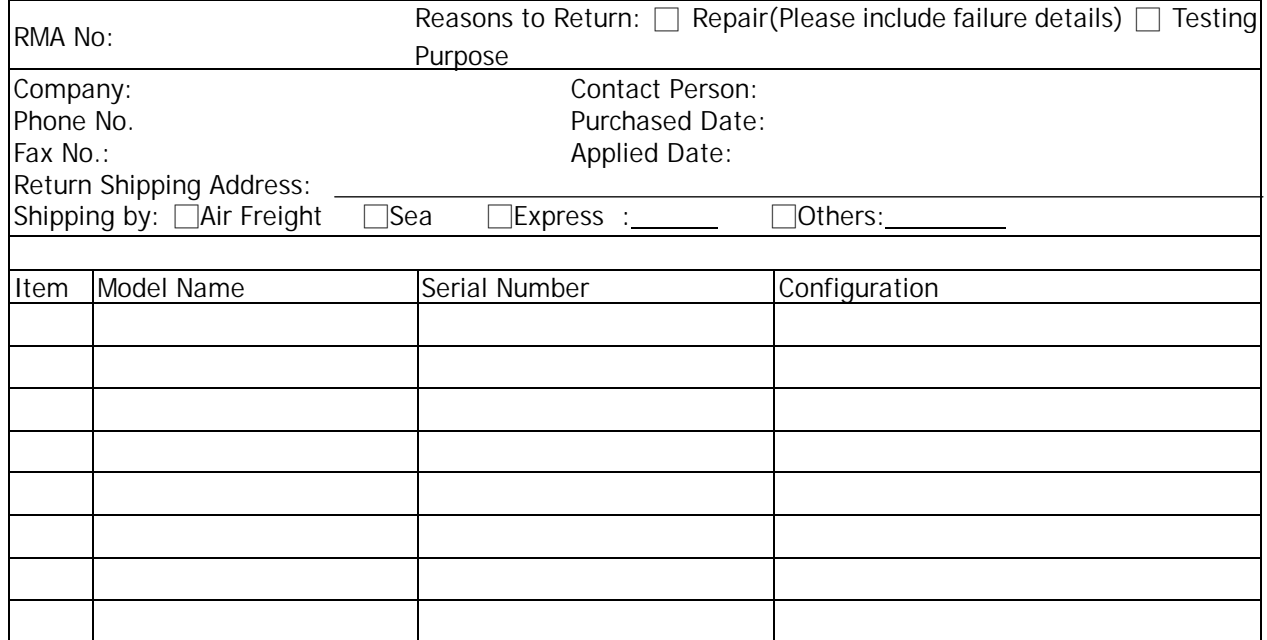

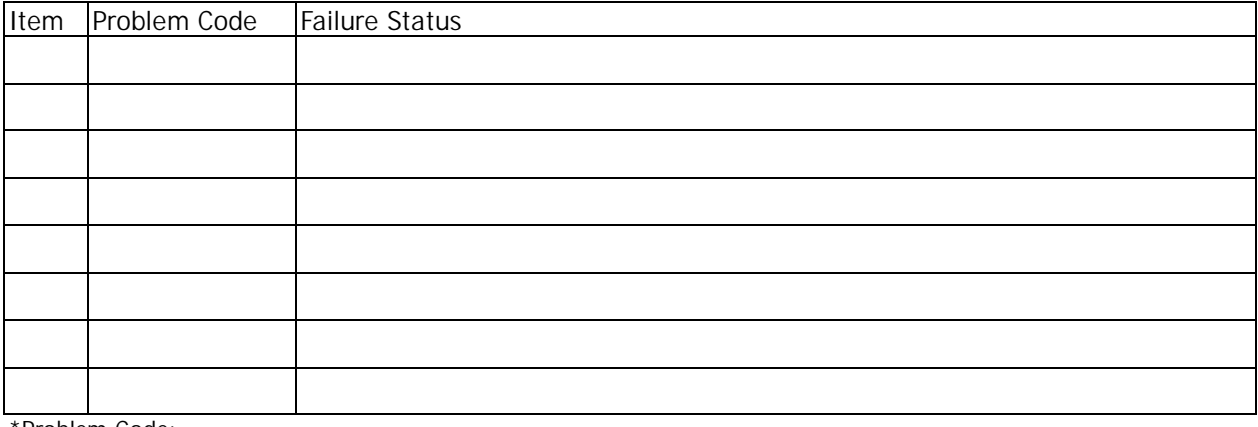

\*Problem Code:

01:D.O.A. 02: Second Time R.M.A. 03: CMOS Data Lost 04: FDC Fail 05: HDC Fail 06: Bad Slot **Request Party** 

07: BIOS Problem 08: Keyboard Controller Fail 09: Cache RMA Problem

- 
- 10: Memory Socket Bad
- 11: Hang Up Software

12: Out Look Damage

16: LAN 17: COM Port 18: Watchdog Timer **Confirmed By Supplier** 

13: SCSI 14: LPT Port 15: PS2

19: DIO 20: Buzzer 21: Shut Down 22: Panel Fail

- 23: CRT Fail
- 24: Others (Pls specify)

**Authorized Signatures / Date Authorized Signatures / Date**